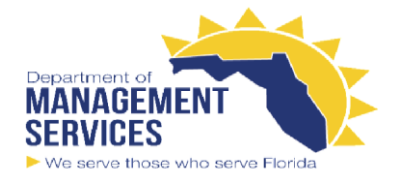

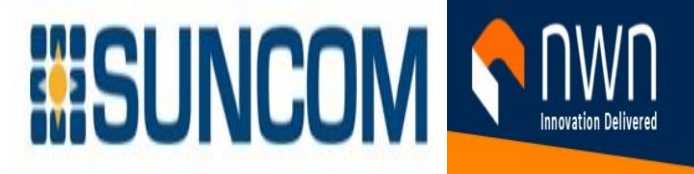

# Yealink MP56 Teams Edition User Guide

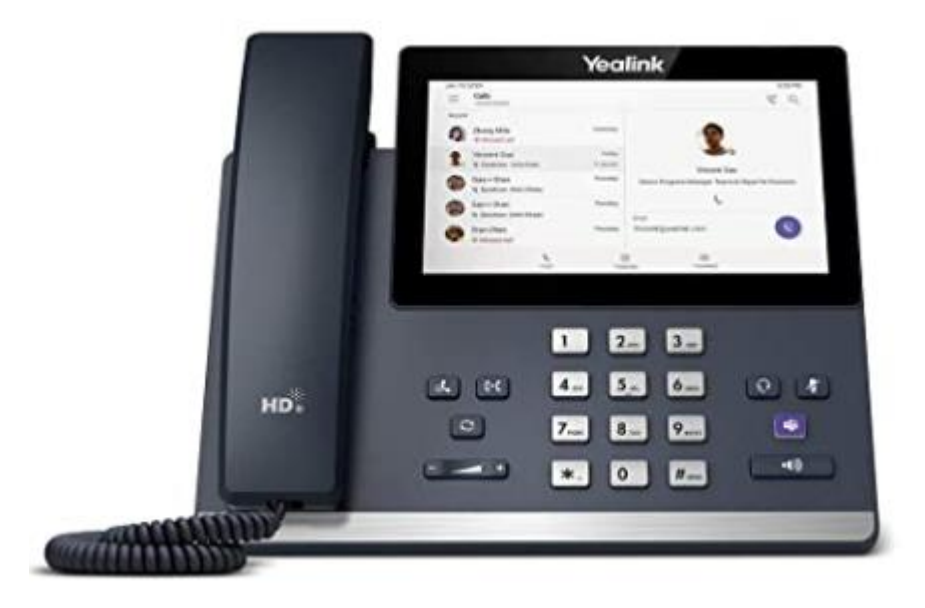

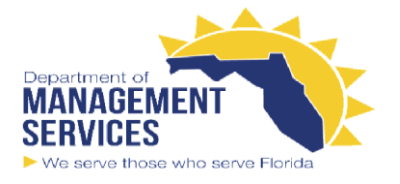

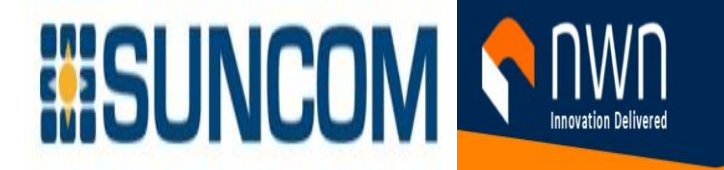

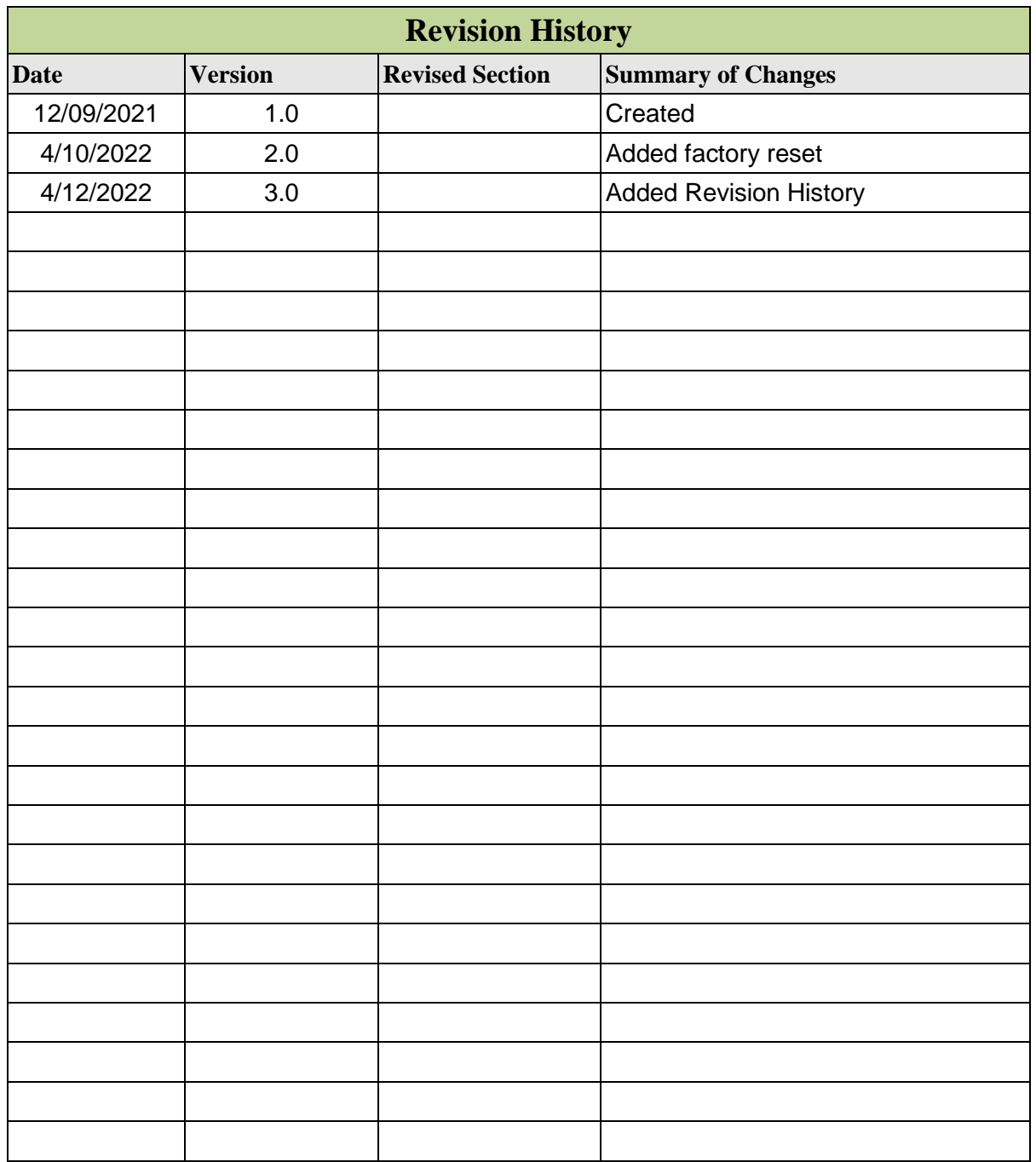

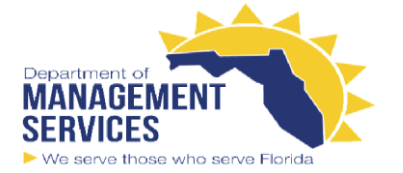

# Contents

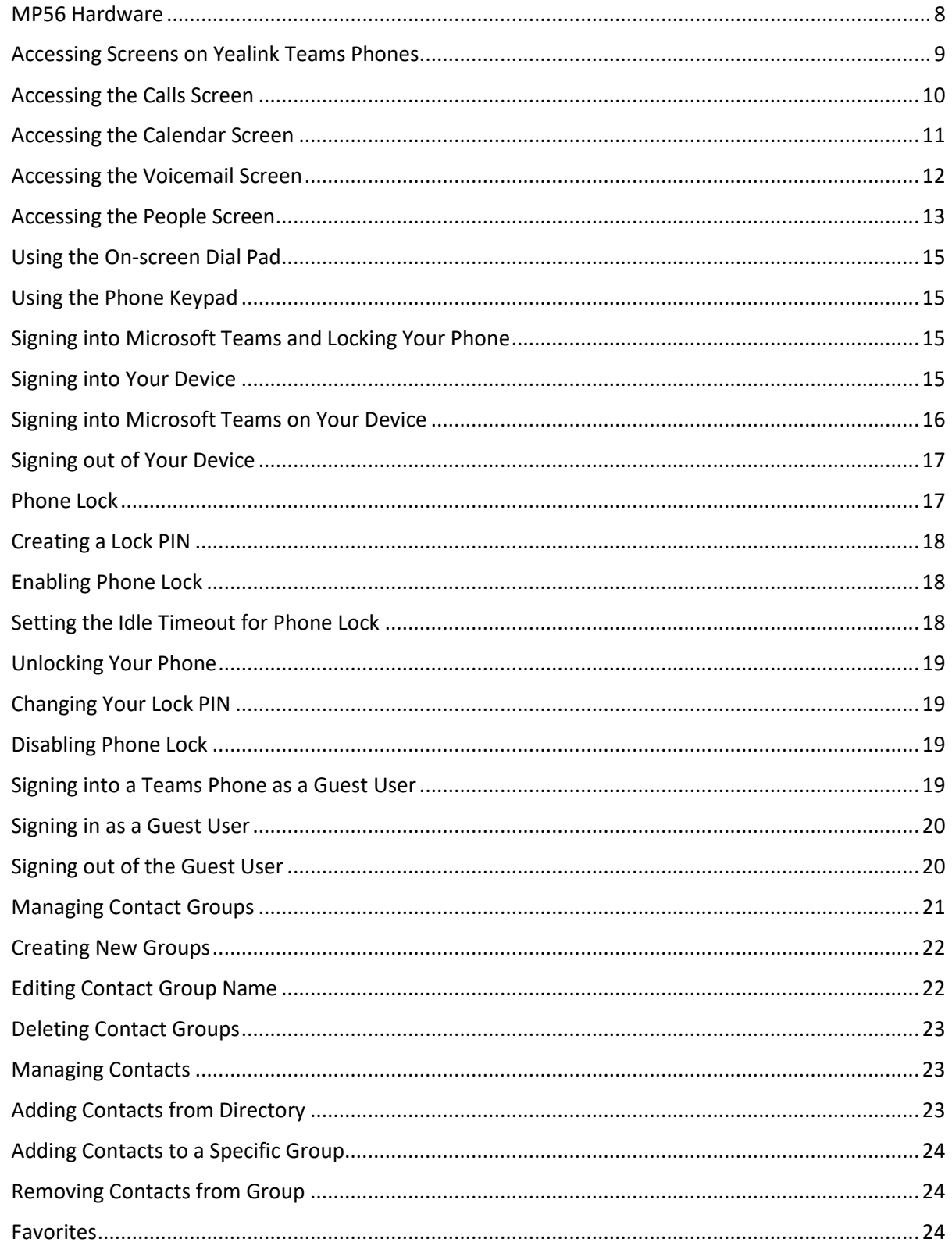

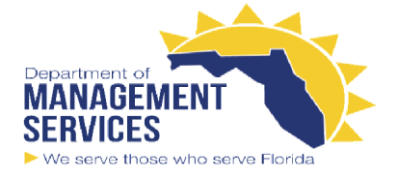

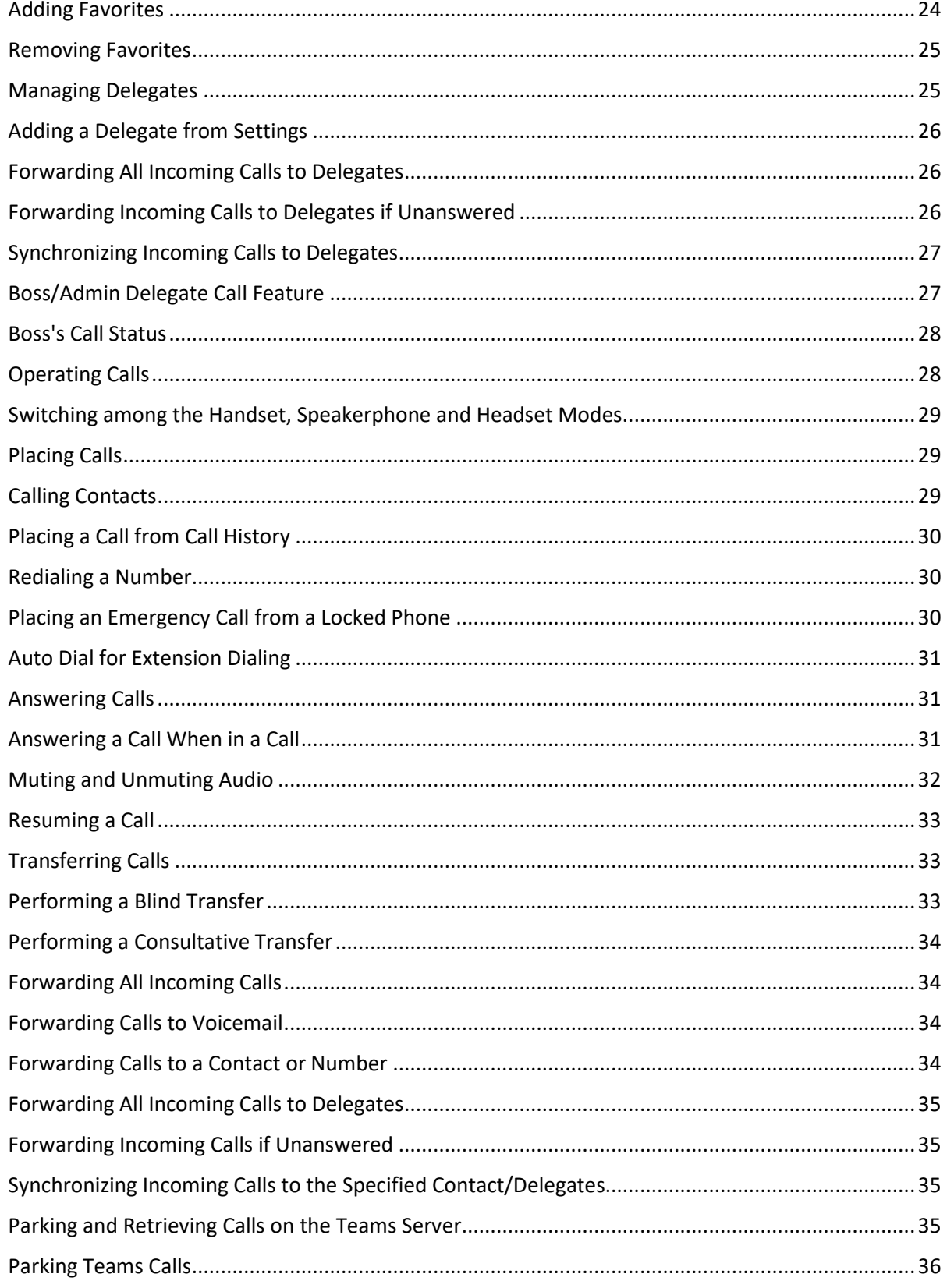

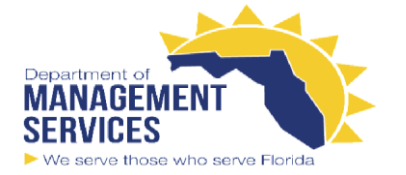

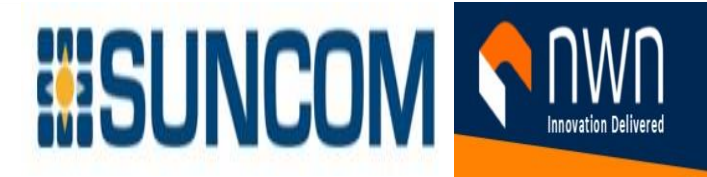

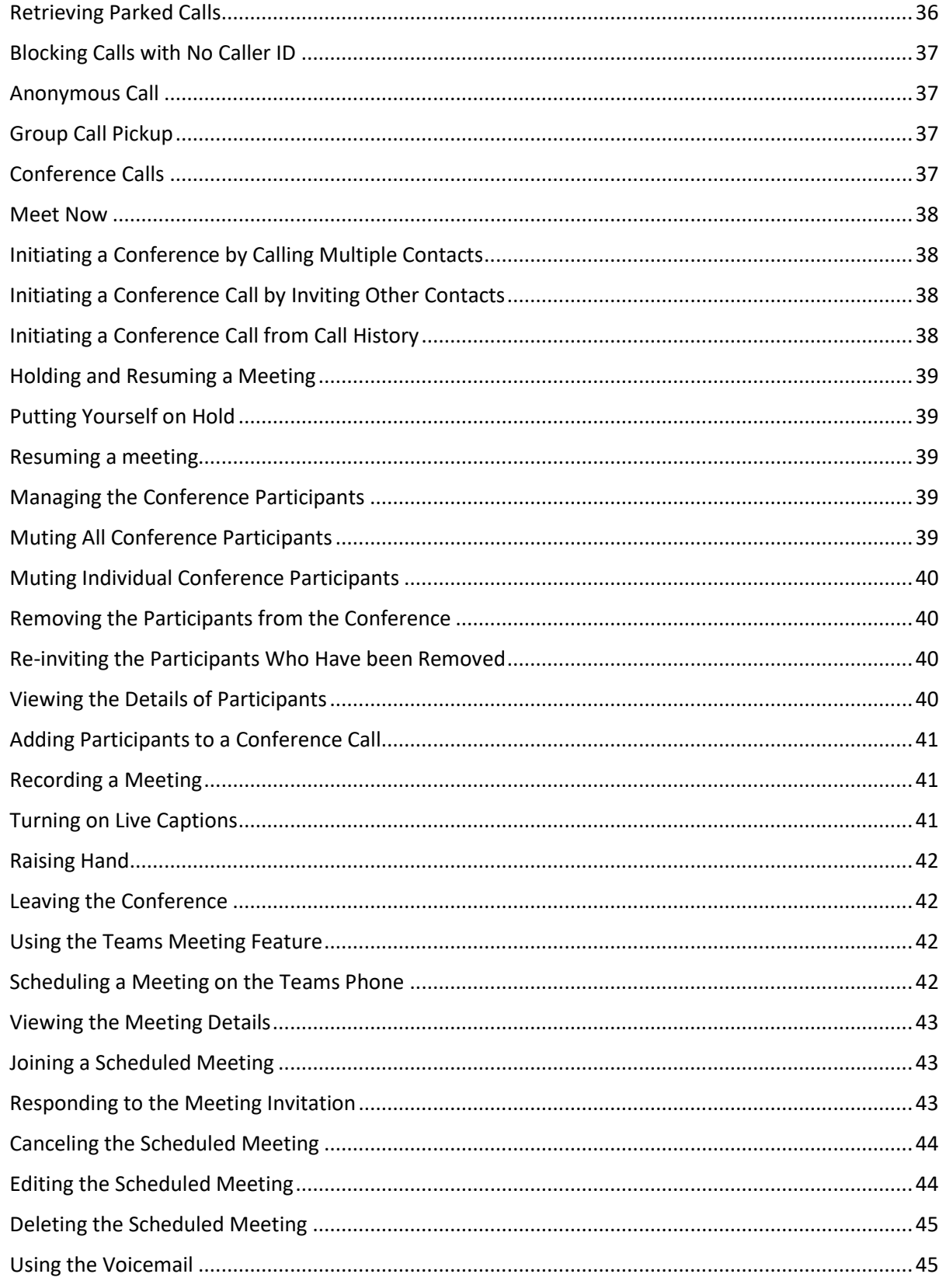

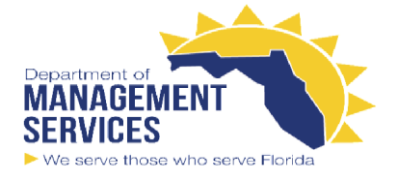

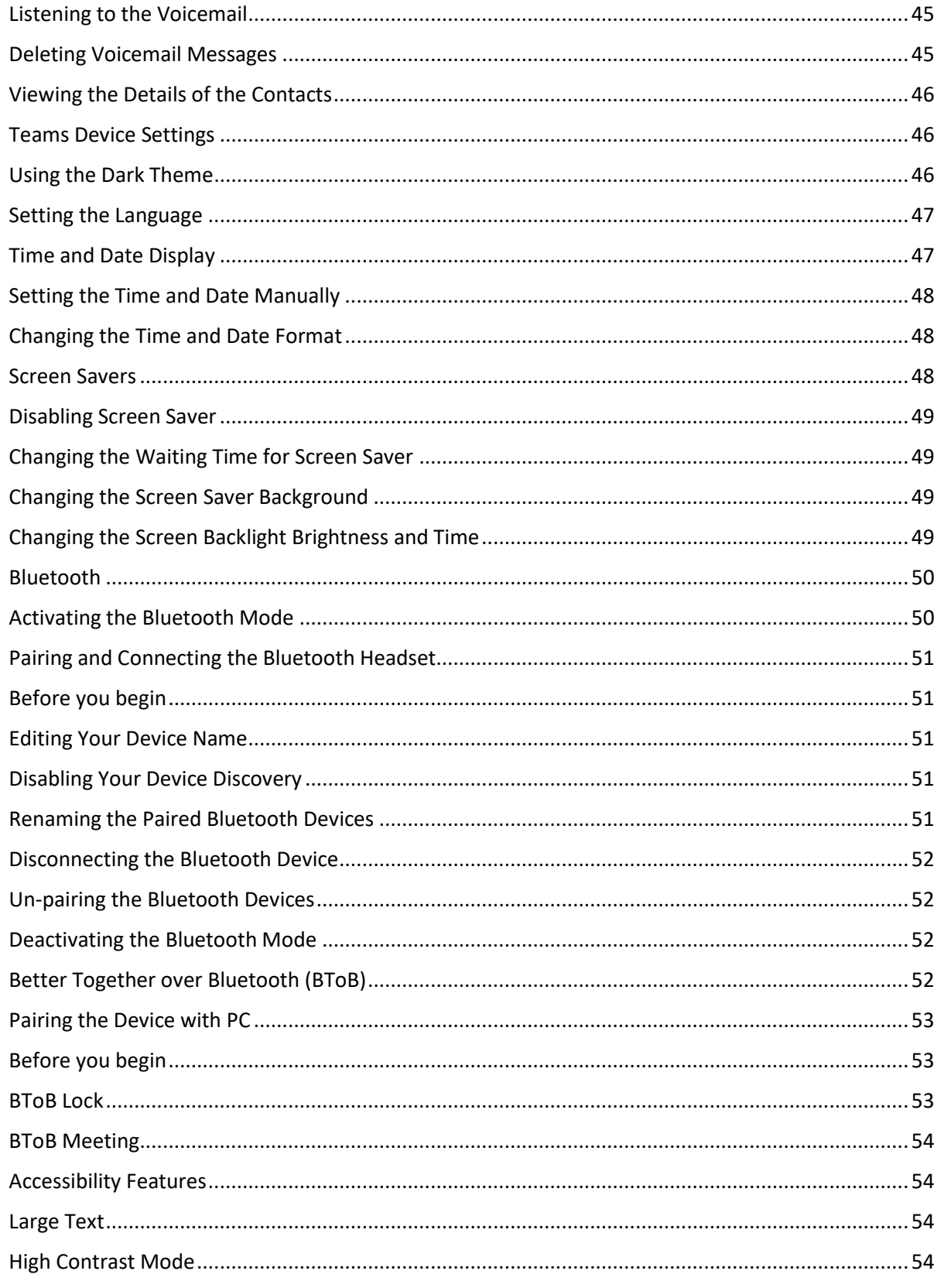

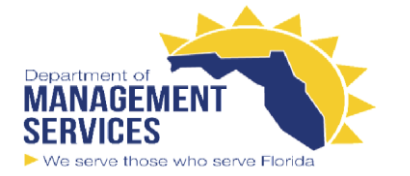

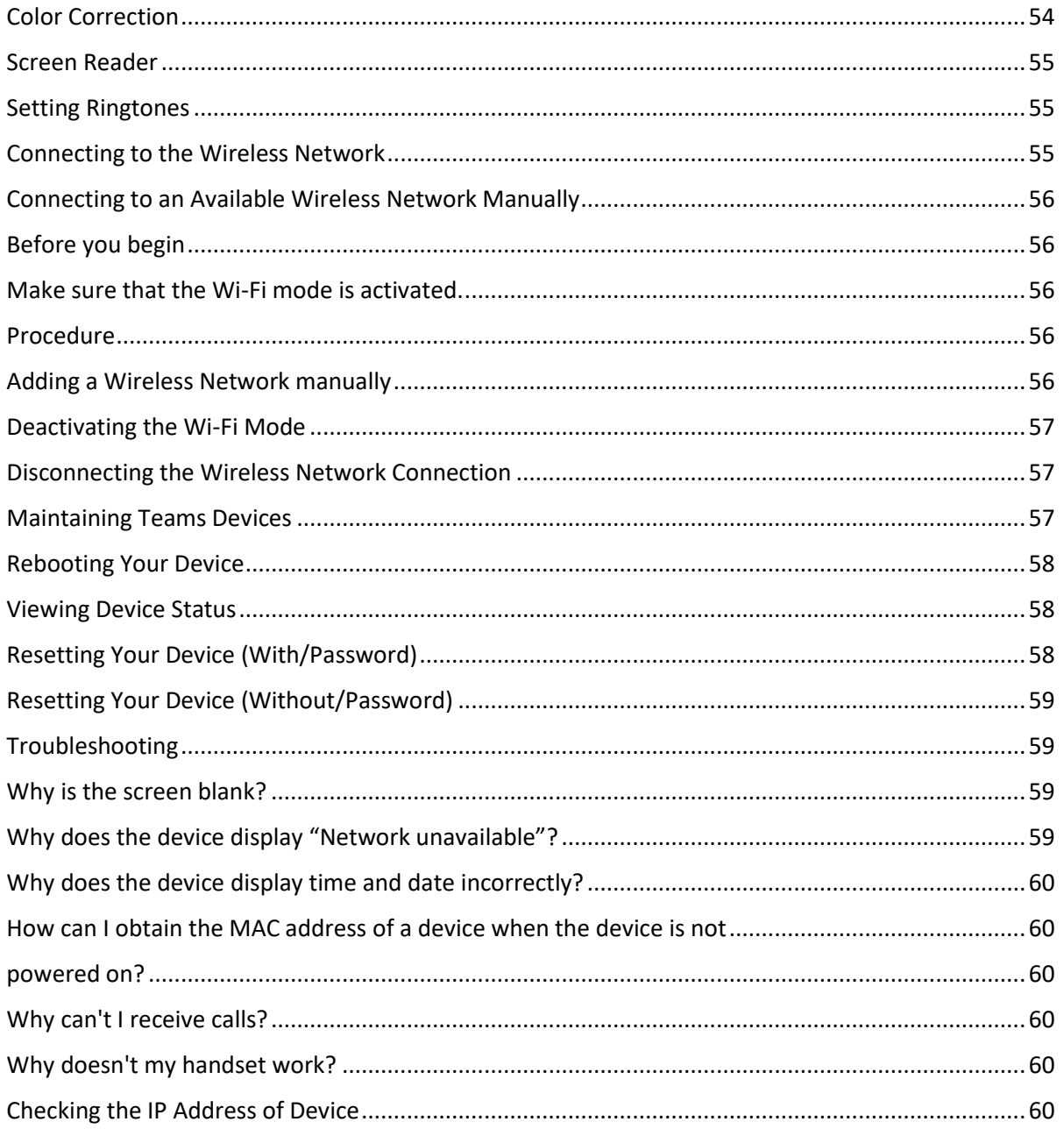

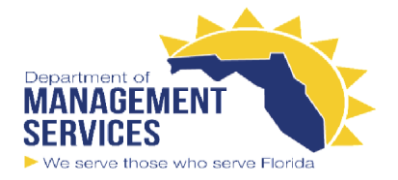

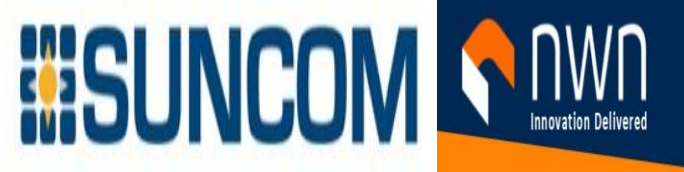

# **MP56 Hardware**

<span id="page-7-0"></span>The following figure displays the hardware features on the MP56 phones. The table lists each feature numbered in the figure.

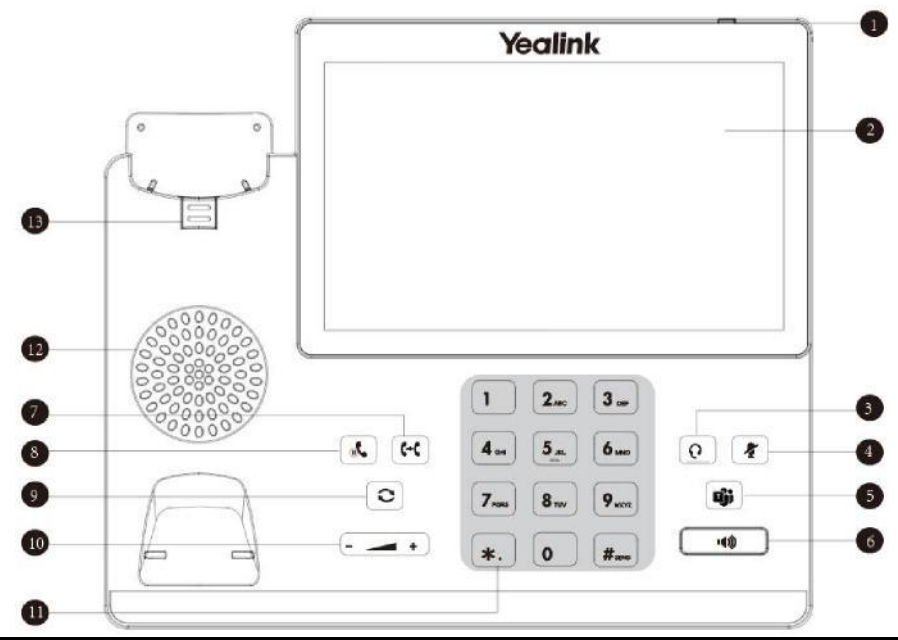

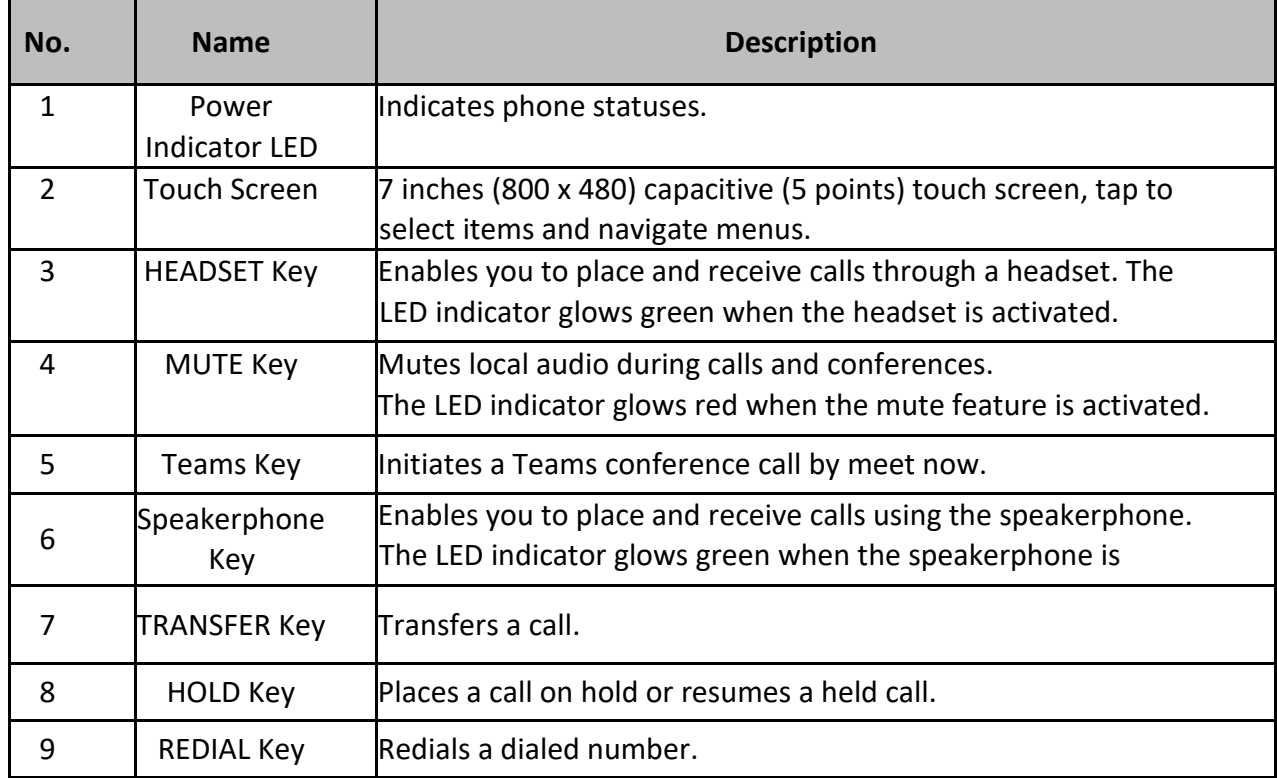

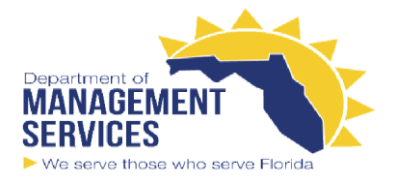

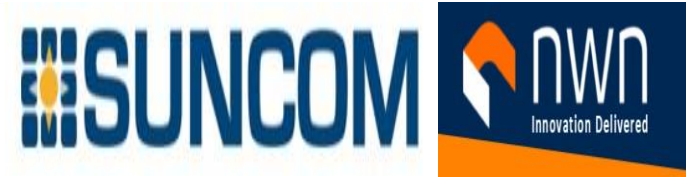

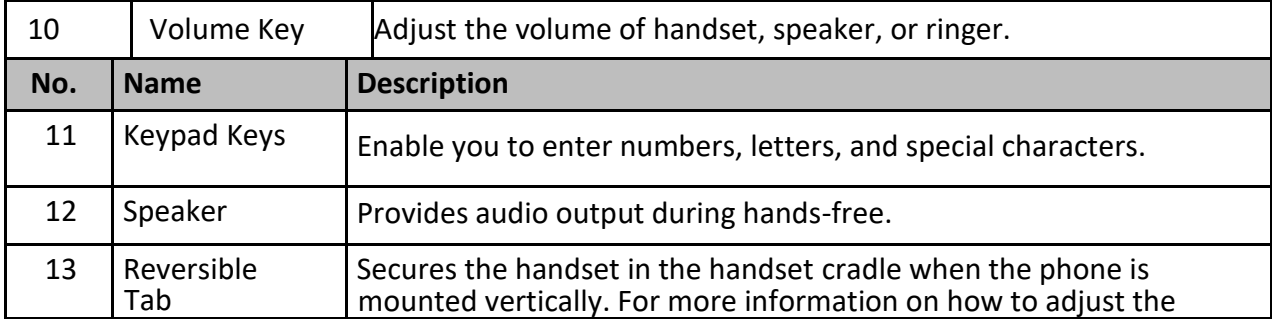

# <span id="page-8-0"></span>**Accessing Screens on Yealink Teams Phones**

reversible tab.

You can navigate the menu bar at the bottom of the touch screen to access the following screens easily.

- Home Screen
- Accessing the Calls Screen
- Accessing the Calendar Screen
- Accessing the Voicemail Screen
- Accessing the People Screen

### **Home Screen**

You can enable home screen on your phone.

### **Procedure**

Go to  $\equiv$  > **Settings** > **Home screen**.

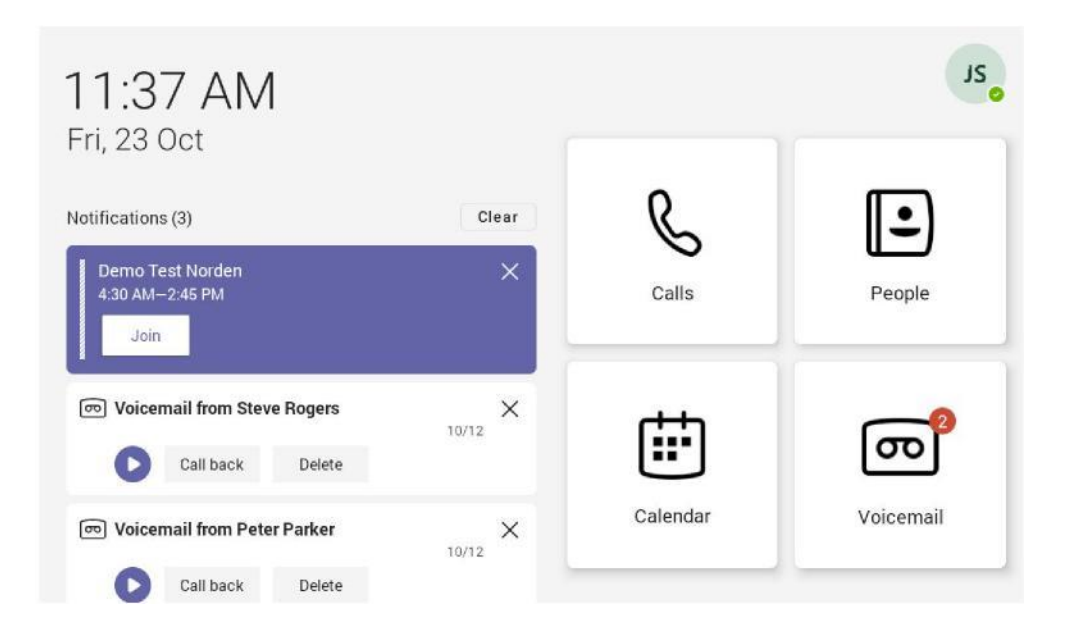

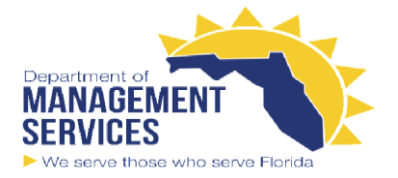

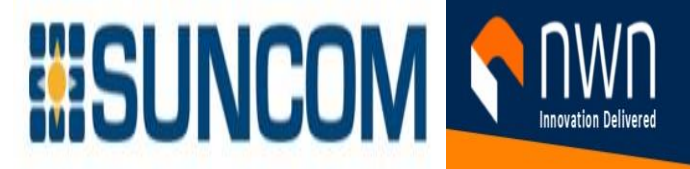

# <span id="page-9-0"></span>**Accessing the Calls Screen**

The Calls screen is displayed after the phone startup. You can place a call from the history entry or view the favorites information from the Calls screen.

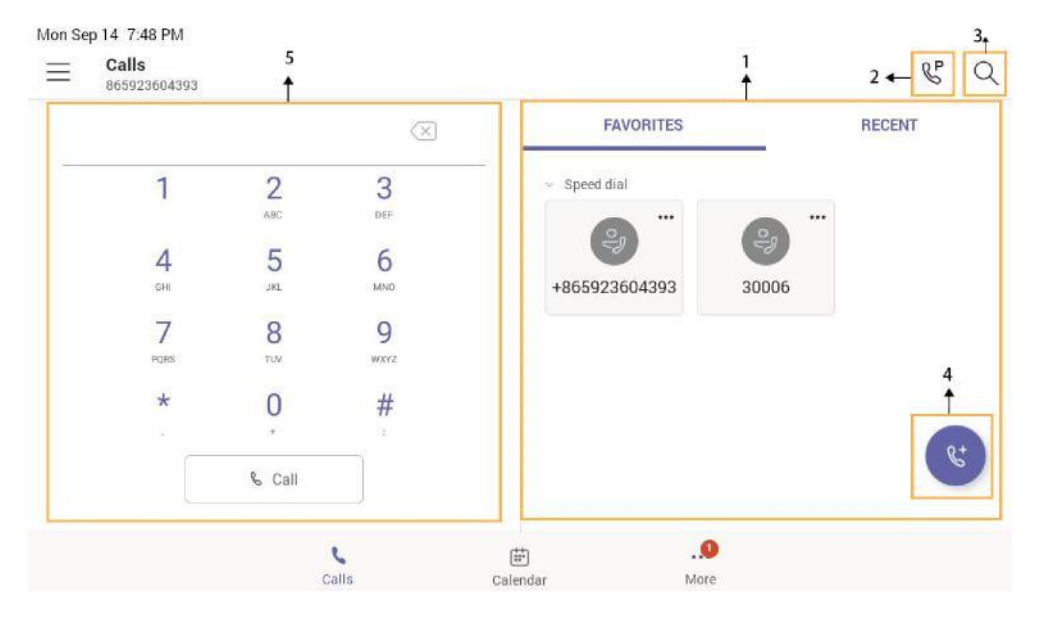

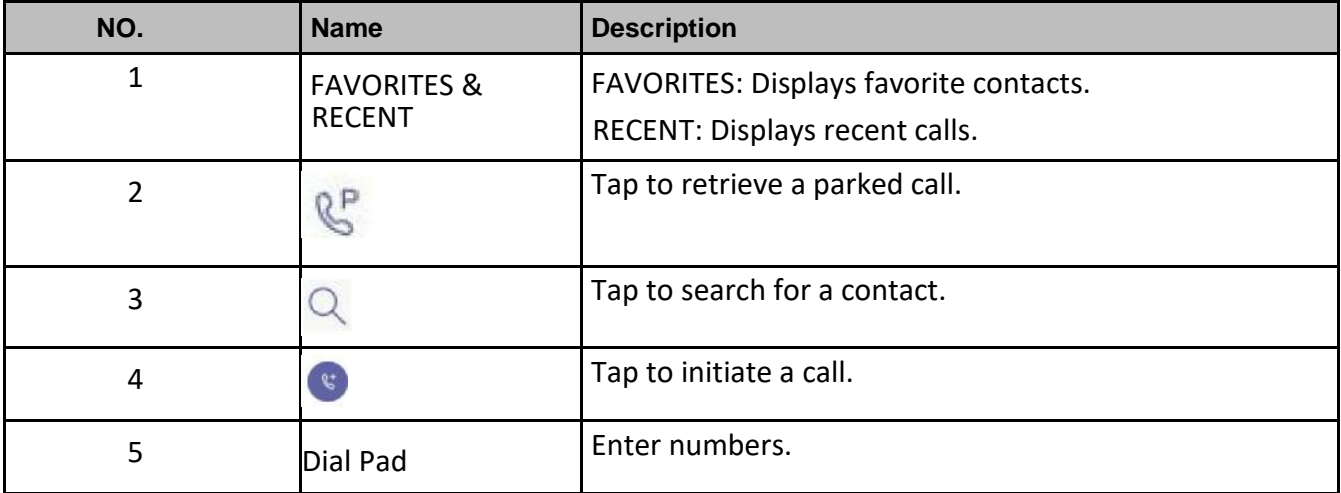

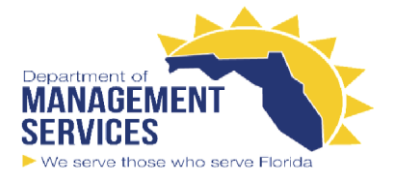

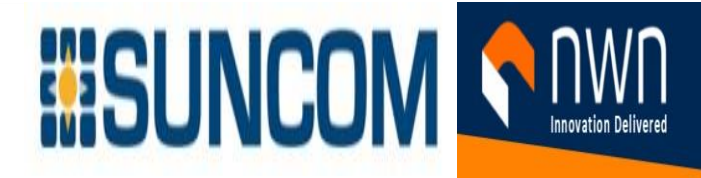

# <span id="page-10-0"></span>**Accessing the Calendar Screen**

You can access the Calendar screen to join or schedule meetings.

### 1. Tap Calendar.

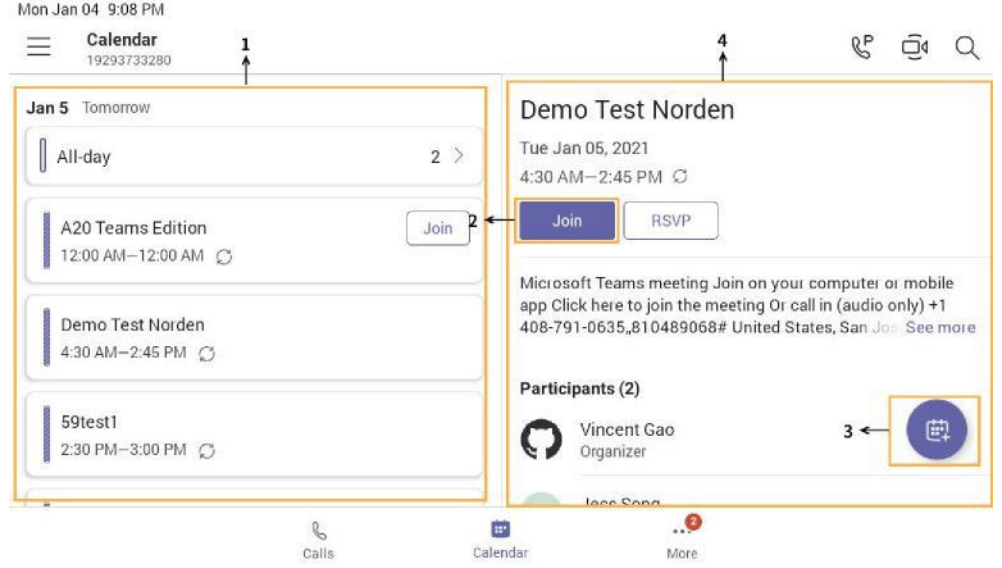

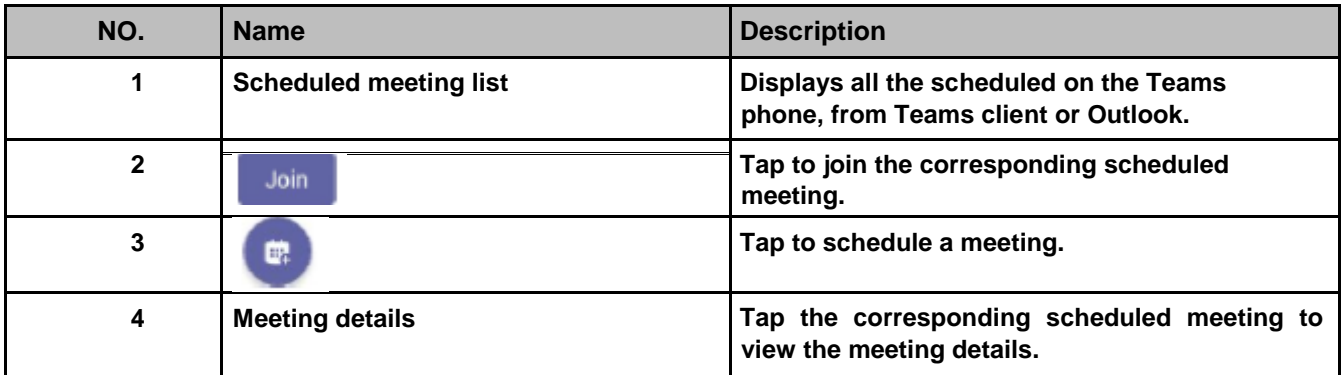

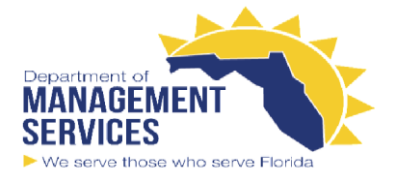

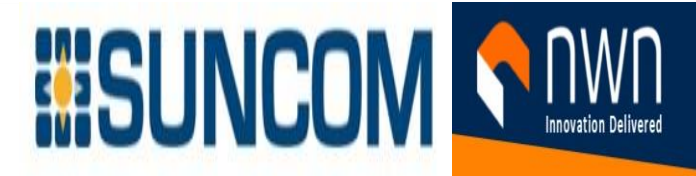

# <span id="page-11-0"></span>**Accessing the Voicemail Screen**

You can listen to voicemails or place calls to contacts from the Voicemail screen. 1. Tap More > Voicemail.

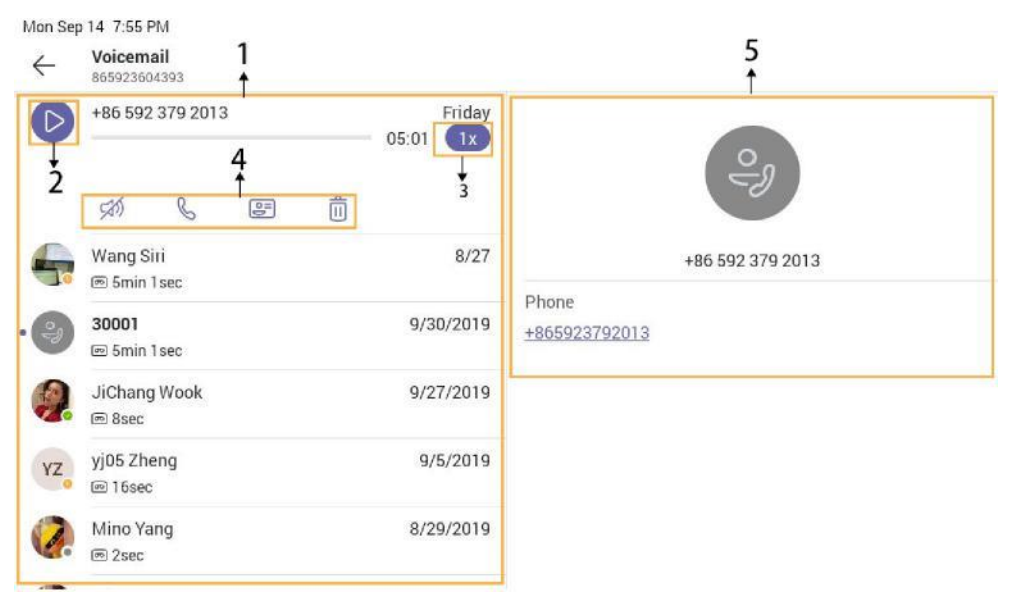

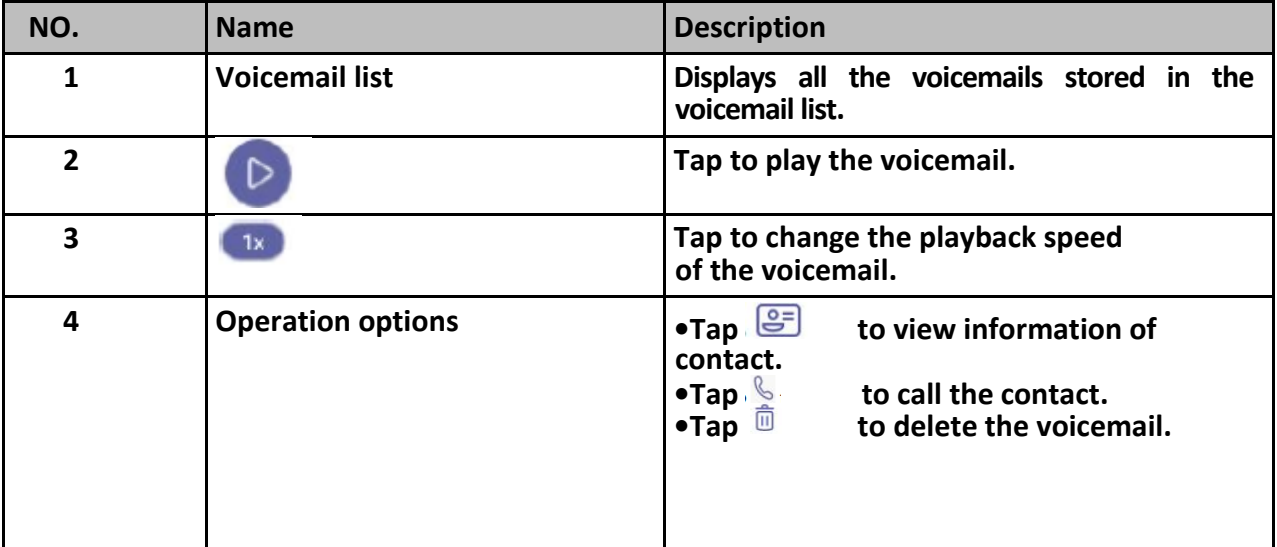

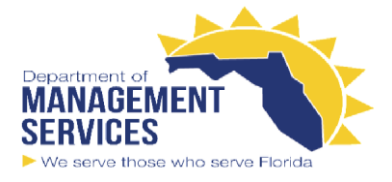

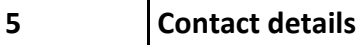

**Displays the contact details and tap to place a call.**

# <span id="page-12-0"></span>**Accessing the People Screen**

You can access the **People** screen to manage all your contacts.

### **1.** Tap **More** > **People**.

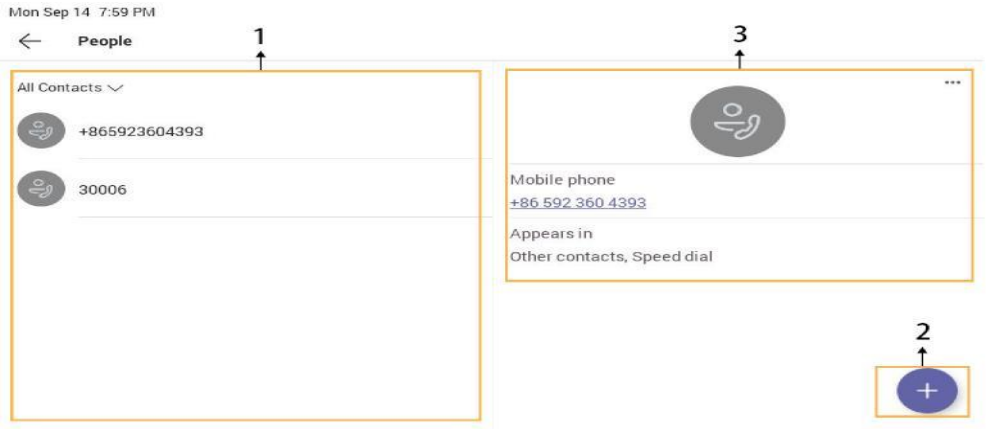

**HISUNCOM SA ANDRE** 

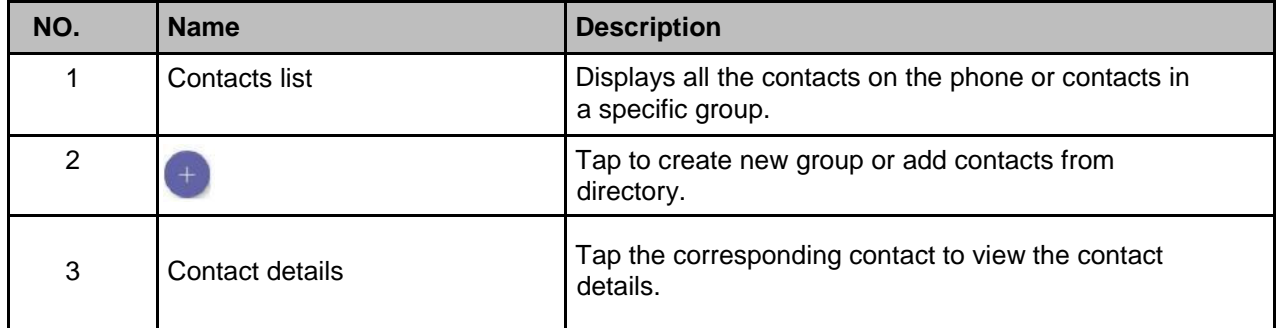

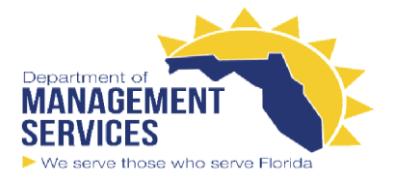

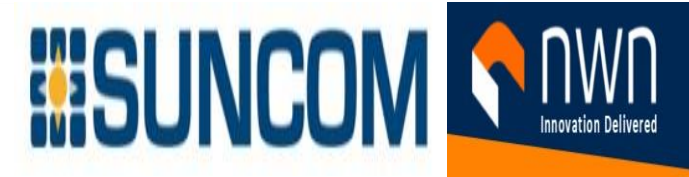

### **Entering Data and Editing Fields**

- Using the On-screen Keyboard
- Using the On-screen Dial Pad
- Using the Phone Keypad

### **Using the On-screen Keyboard**

Before using the on-screen keyboard to enter data, you need to know the function of the keys on the onscreen keyboard. The Teams phone supports the Android Keyboard (AOSP)- English (US) and Japanese IME input methods.

### English input method as an example:

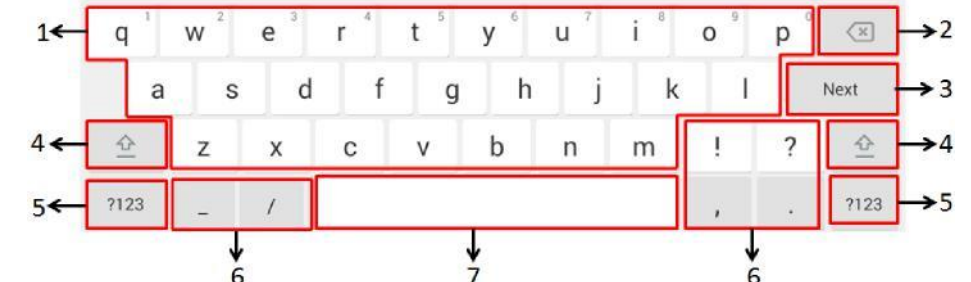

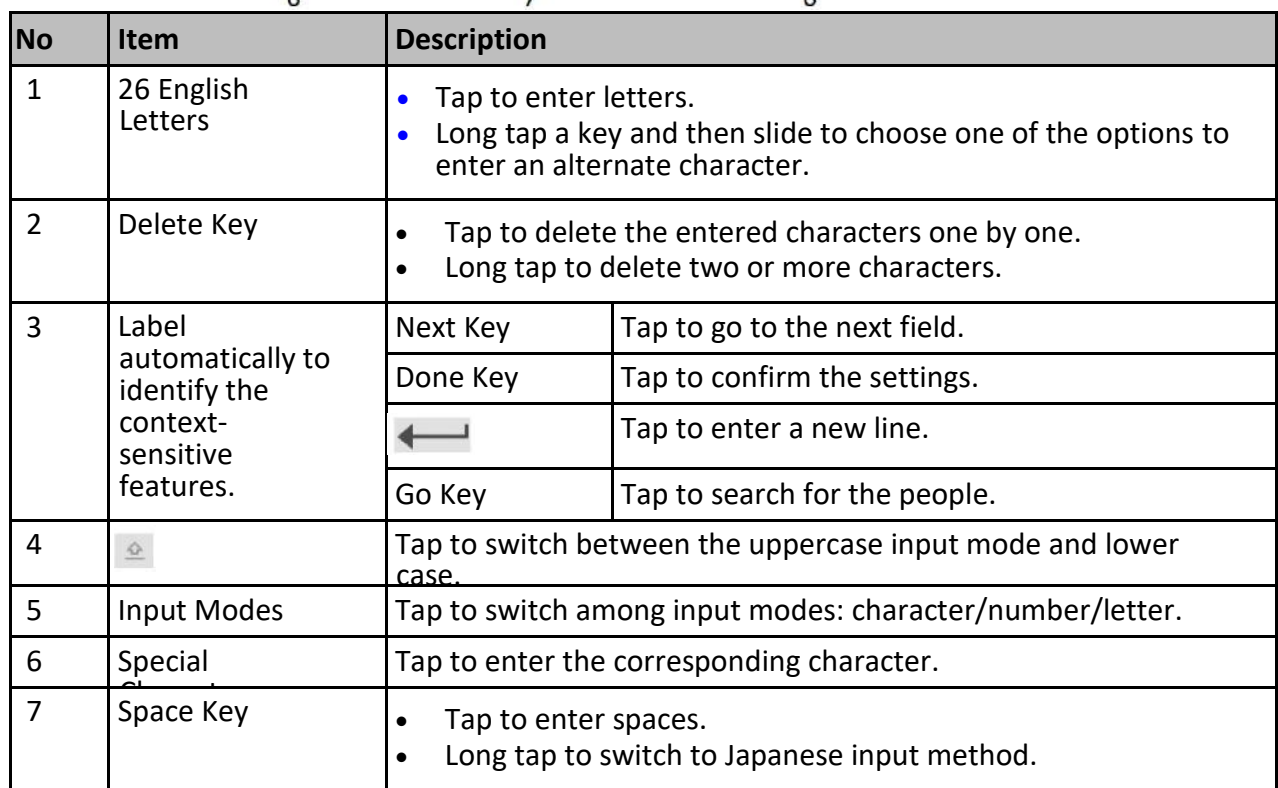

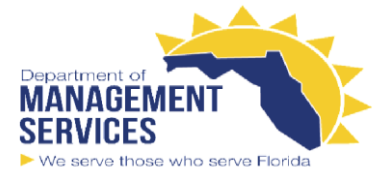

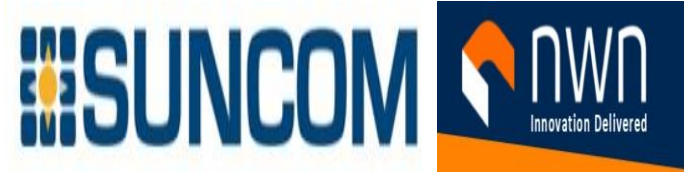

# <span id="page-14-0"></span>**Using the On-screen Dial Pad**

Instead of using the on-screen keyboard, you can also use the dial pad on the dialing screen to enter data. The on-screen dial pad only provides digit keys and the following special characters:  $*$  #,  $+$ ;.

### **Procedure**

**1.** Do one of the following:

- Pick up the handset.
- Press the Speakerphone key.
- Press the HEADSET key.
- **2.** Use the on-screen dial pad to enter numbers.

### <span id="page-14-1"></span>**Using the Phone Keypad**

Instead of using the on-screen keyboard, you can also use the phone keypad to enter data. The phone keypad only provides digit keys and the following special characters:  $*$  #,  $+$ ;.

### **Procedure**

Press digit keys, pound key, and star key on the phone or long press the pound key or star key to provide more characters.

# <span id="page-14-2"></span>**Signing into Microsoft Teams and Locking Your Phone**

You can sign into the device with your Microsoft online account and use phone lock feature when necessary.

- Signing into Your Device
- Signing out of Your Device
- Phone Lock
- Using a Teams Phone as a Common Area Phone
- Signing into a Teams Phone as a Guest User

# <span id="page-14-3"></span>**Signing into Your Device**

You can sign into your Microsoft online account directly on your device or sign into your device via a web sign-in, which includes your sign-in address and password.

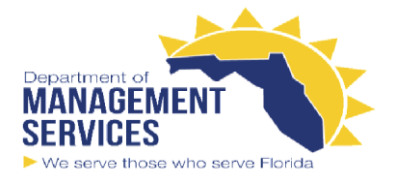

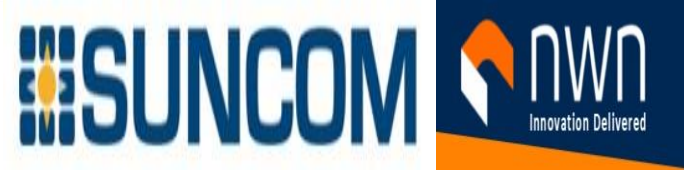

### **About this task**

Contact your system administrator to get your sign-in account.

# <span id="page-15-0"></span>**Signing into Microsoft Teams on Your Device**

### **Procedure**

1. Tap Sign in. You will be connected to the Company Portal automatically. 2. Enter your user credentials. 3. After the device signs in successfully, tap Got it. Signing into Microsoft Teams via Web Sign-in Procedure

1. Tap Sign in.

You will be connected to the Company Portal automatically.

Microsoft Teams

 $53$ 

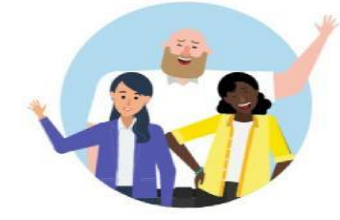

Welcome to Microsoft Teams! A happier place for teams to work together.

Sign in

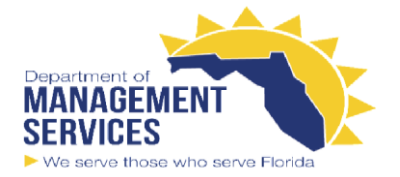

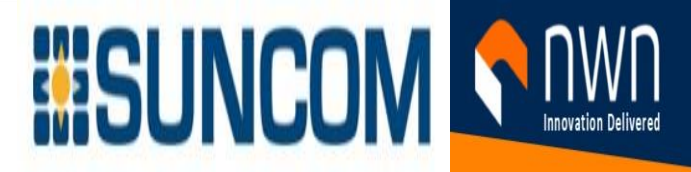

**2.** Tap **Sign in from another device** from the **Sign in** screen.

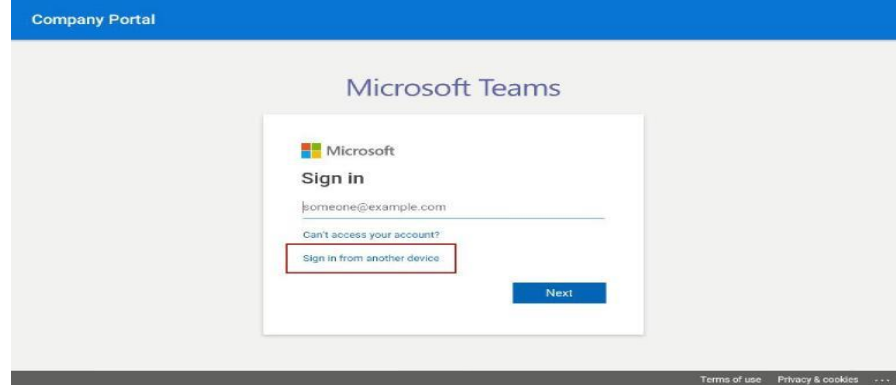

- 3. Go to <https://microsoft.com/devicelogin> on your computer.
- 4. Enter the code shown on your device and select **Next**.
- 5. Enter your user credentials or select the desired account to sign in.

 A confirmation message is displayed after you successfully sign into Microsoft Intune Company Portal.

# <span id="page-16-0"></span>**Signing out of Your Device**

After you sign out of your account, you can only use the phone settings feature.

### **Procedure**

- 1. Go to  $\equiv$  > **Settings** > **Sign out.**
- 2. Select **OK**.

# <span id="page-16-1"></span>**Phone Lock**

When the phone is not used, you can enable the phone lock to prevent unauthorized users from viewing or modifying phone information, such as your scheduled meetings. When the phone is locked, you can still answer the incoming call. If the administrator forcibly enables the phone lock feature on the Microsoft Teams & Skype for Business Admin Center, you cannot disable it on the phone. For more information, contact your system administrator.

- Creating a Lock PIN
- Enabling Phone Lock
- Setting the Idle Timeout for Phone Lock
- Unlocking Your Phone

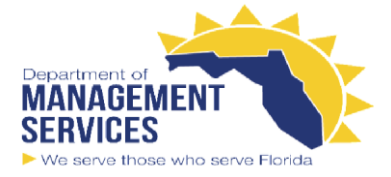

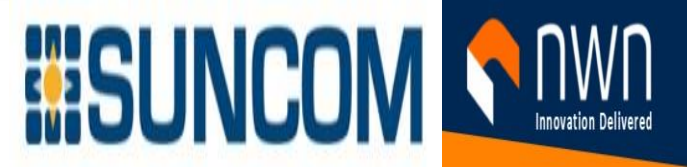

- Changing Your Lock PIN
- Disabling Phone Lock

# <span id="page-17-0"></span>**Creating a Lock PIN**

If your administrator sets security restrictions and enables the phone lock for you, you are prompted to set up a lock PIN, which is used for unlocking your phone.

### **Procedure**

**1.** Tap **OK** to create a lock PIN on the pop-up menu.

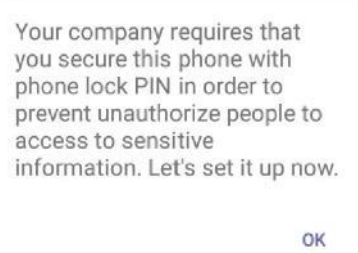

- 2. Enter the lock PIN in the **New PIN** field.
- 3. Enter the lock PIN again in the **Confirm PIN** field.
- 4. Tap **OK**.

# <span id="page-17-1"></span>**Enabling Phone Lock**

### **Procedure**

- 1. Go to  $\equiv$  > **Settings > Device Settings > Phone Lock.**
- 2. Enable **Lock Enable**.
- 3. Enter the lock PIN in the **New PIN** field.
- 4. Enter the lock PIN again in the **confirm PIN** field. You can use your lock PIN to unlock your phone.
- 5. Save the change.

# <span id="page-17-2"></span>**Setting the Idle Timeout for Phone Lock**

You can configure the idle timeout, after which the phone will be locked automatically.

### **About this task**

**F** Note: You can long press # key 3s to lock the phone.

### **Procedure**

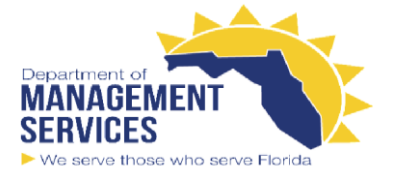

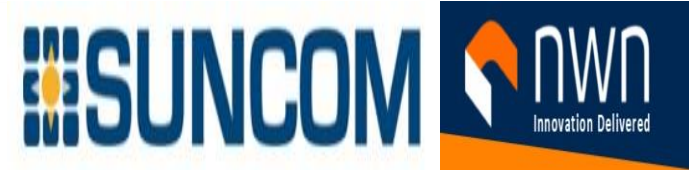

- 1. Go to  $\equiv$  > **Settings** > **Device Settings** > **Phone Lock**.
- 2. Enter the unlock PIN and tap **Unlock**.
- 3. Tap the **Idle time-out** field and then select the desired value.
- 4. Save the change.

# <span id="page-18-0"></span>**Unlocking Your Phone**

### **Procedure**

- **1.** Tap on the touch screen.
- **2.** Enter the unlock PIN.
	- E,
- **Note:** You will be forced to sign out after five unsuccessful unlock

# <span id="page-18-1"></span>**Changing Your Lock PIN**

You can change your lock PIN at any time.

### **Procedure**

- 1. Go to  $\equiv$  > **Settings > Device Settings > Phone Lock.**
- 2. Enter the unlock PIN and tap **Unlock**.
- 3. Enter the new lock PIN in the **New PIN** field.
- 4. Enter the lock PIN again in the **Confirm PIN** field.
- 5. Save the change.

# <span id="page-18-2"></span>**Disabling Phone Lock**

If your system administrator sets security restrictions and enables the phone lock, you are restricted from disabling it.

### **Procedure**

- 1. Go to  $\equiv$  > **Settings** > **Device Settings** > **Phone Lock**.
- 2. Enter the unlock PIN and tap **Unlock**.
- 3. Disable **Lock Enable**.

# <span id="page-18-3"></span>**Signing into a Teams Phone as a Guest User**

You can sign into a phone as a guest user. Hot Desking feature is convenient for different employees to share one Teams phone. When you sign out, any changes you made on the phone while signed in are removed and the host user settings are restored.

- Signing in as a Guest User
- Signing out of the Guest User

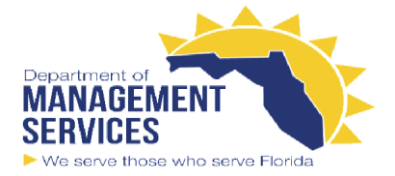

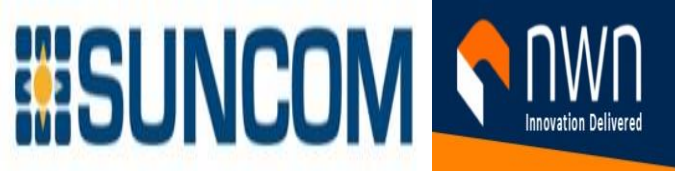

# <span id="page-19-0"></span>**Signing in as a Guest User**

You can sign into Teams on your phone as a guest user.

### **Procedure**

- 1. When the phone is unlocked, go to  $\Xi$  > **Hot desk**.
- 2. Enter your user credentials and tap **Sign in**.

# <span id="page-19-1"></span>**Signing out of the Guest User**

You can sign out of the guest user after you use the phone.

### **Procedure**

1. Go to  $\equiv$  > **Stop hot desking.** 

The phone prompts you whether to stop hot desking.

2. Tap **END**.

The guest user is signed out and the host user is signed in automatically.

**Note:** The guest user will automatically be signed out after the phone is idle for a designated time (this time is configured by system administrator). Before logout, the phone prompts you that it will automatically sign out in 15 seconds.

### **Changing Your Presence Status**

You can update your presence status on the phone. For example, when you are busy with urgencies, you can change your status to DND to avoid being disturbed.

### **Procedure**

**1.** Tap  $\equiv$  at the top-left of the touch screen.

**2**. Tap the presence status field and then select the desired status from the drop-down

menu.

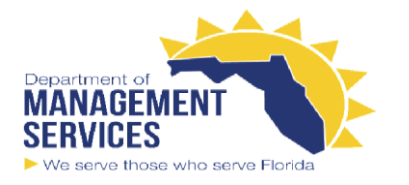

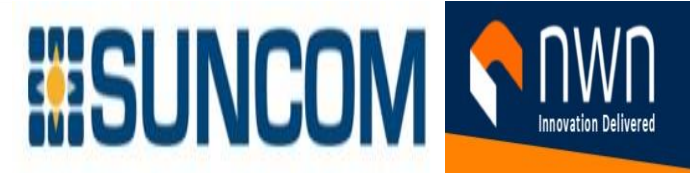

Mon Sep 14 8:01 PM

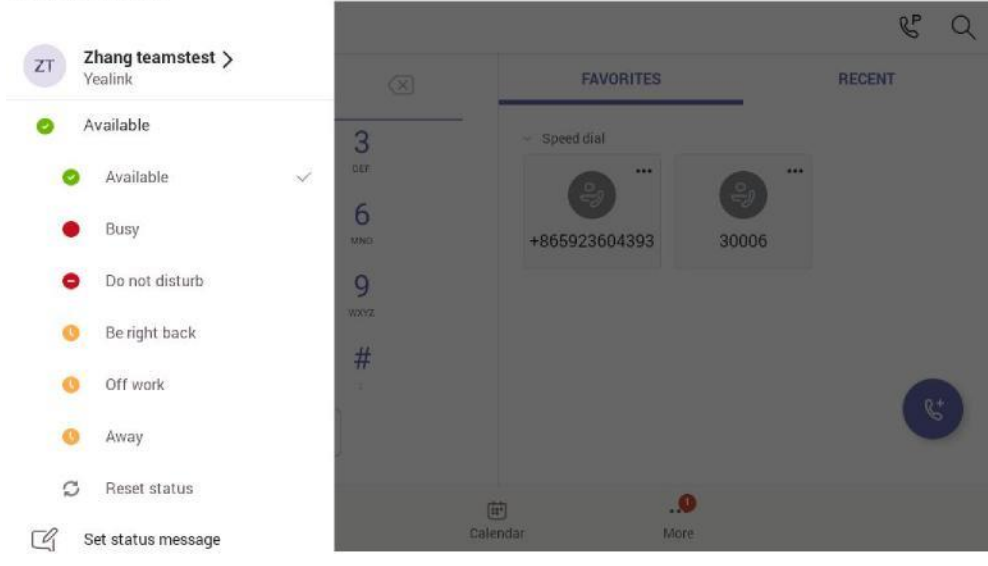

**Tip:** You can reset your presence status to be available from any other status by tapping **Reset status**.

# <span id="page-20-0"></span>**Managing Contact Groups**

- View All Contact Groups
- Creating New Groups
- Editing Contact Group Name
- Deleting Contact Groups

### **View All Contact Groups**

### **Procedure**

From the **People** screen, tap  $\vee$ .

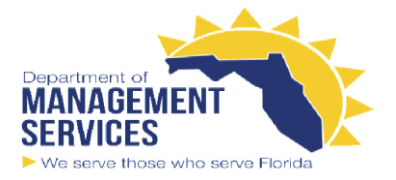

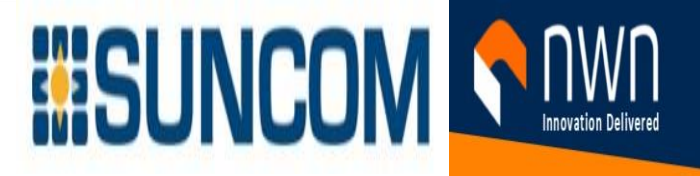

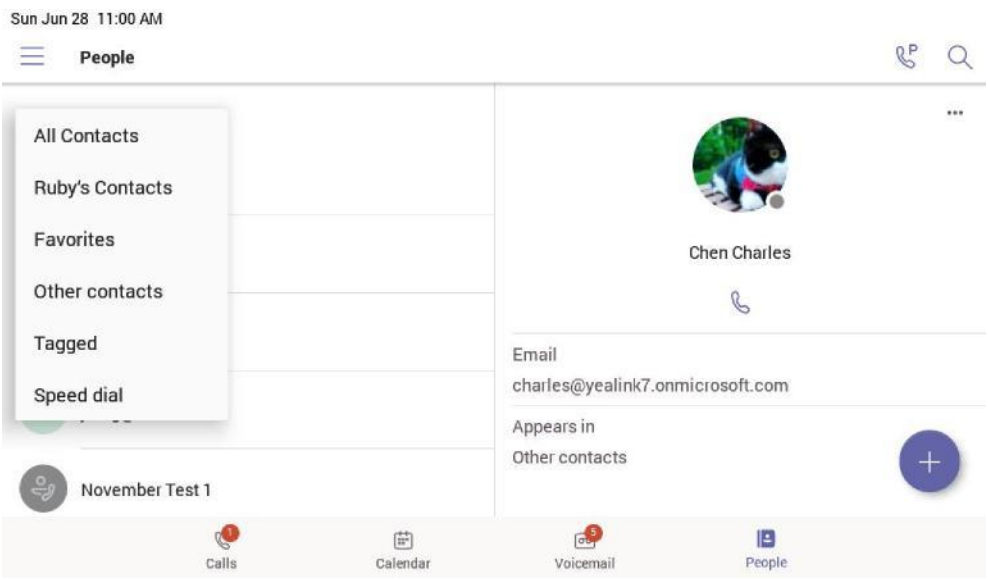

You can tap the desired contact group to view the contacts in the group.

# <span id="page-21-0"></span>**Creating New Groups**

### **Procedure**

- **1.**From the **People** screen, tap  $+$
- 2. Tap $\bullet$
- 3 . Name your group.
- 4 . Select **CREATE**.

# <span id="page-21-1"></span>**Editing Contact Group Name**

### **Procedure**

- 1. From the **People** screen, select > **Edit group**.
- 2. Select a group to edit, and rename your group.
- 3. Save the change.

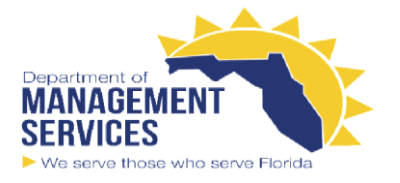

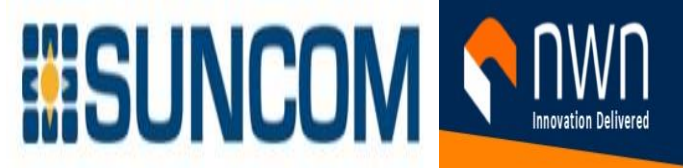

# <span id="page-22-0"></span>**Deleting Contact Groups**

### **Procedure**

From the **Edit group** screen, tap **Delete group**.

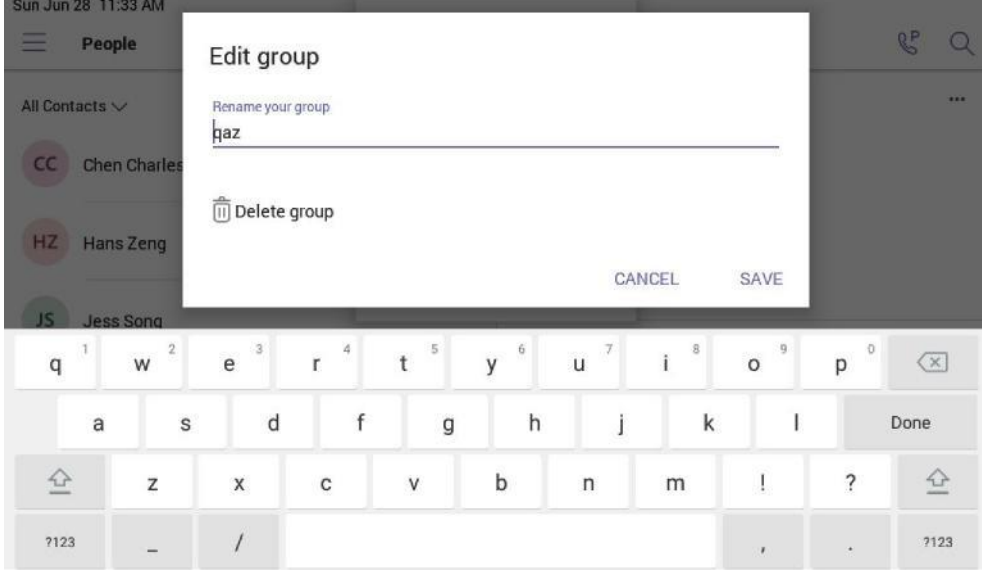

The contact group is deleted successfully.

# <span id="page-22-1"></span>**Managing Contacts**

- Adding Contacts from Directory
- Adding Contacts to a Specific Group
- Removing Contacts from Group

# <span id="page-22-2"></span>**Adding Contacts from Directory**

### **Procedure**

- 1. From the **People** screen, tap **.** .
- 2. Tap $\bullet$ ..
- 3. Enter the search criteria.
- 4. Tap the desired contact and select a group.
- 5. Save the change. The contact appears in the selected group.

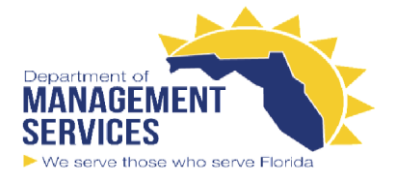

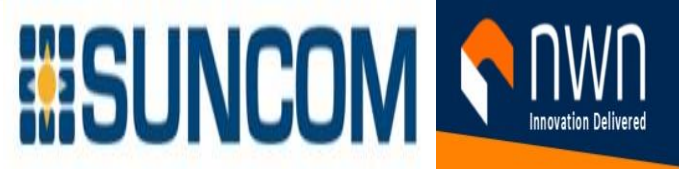

# <span id="page-23-0"></span>**Adding Contacts to a Specific Group**

### **Procedure**

- 1. From the **People** screen, select **All Contacts** or a specific group.
- 2. Tap the desired contact.
- 3. Select > **Add to group**.
- 4. Select the desired group. The contact is added to the selected group.

# <span id="page-23-1"></span>**Removing Contacts from Group**

### **Procedure**

- 1. From the **People** screen, select a specific group.
- 2. Tap the desired contact.
- 3. Select > **Remove from group**.
- 4. Select the desired group. The contact is removed from the selected group.

# <span id="page-23-2"></span>**Favorites**

By default, all favorite contacts from the Teams desktop client are marked as favorite contacts on the phone. You can add favorites or remove favorites.

- Adding Favorites
- Removing Favorites

# <span id="page-23-3"></span>**Adding Favorites**

### **Procedure**

- 1. From the **Calls** screen, tap **RECENT**.
- 2. Tap the desired contact.
- 3. Tap  $\hat{N}$ .

 $\bar{m}$ 

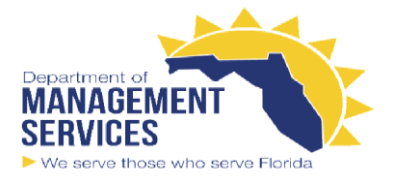

# **HISUNCOM SA ANDRE**

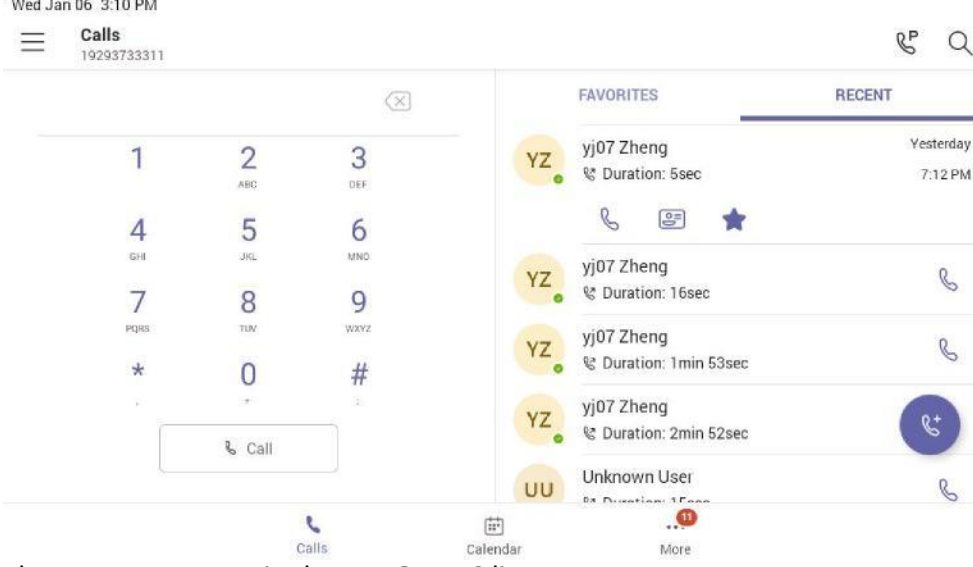

The contact appears in the **FAVORITES** list.

# <span id="page-24-0"></span>**Removing Favorites**

### **Procedure**

- 1. From the **Calls** screen, tap **FAVORITES**.
- 2. Tap **COLOR** on the desired contact.
- 3. Tap **Remove speed dial**.

### <span id="page-24-1"></span>**Managing Delegates**

You can pick someone to be your delegate—to receive and make calls on your behalf. When you add a delegate, you're essentially sharing your phone line with them, so they can see and share all of your calls.

Teams phones provide the ability to setup and manage delegates.

- Adding a Delegate from Settings
- Forwarding All Incoming Calls to Delegates
- Forwarding Incoming Calls to Delegates if Unanswered
- Synchronizing Incoming Calls to Delegates

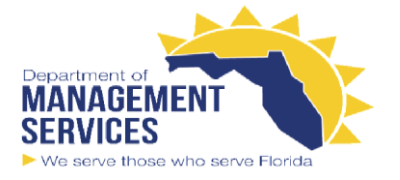

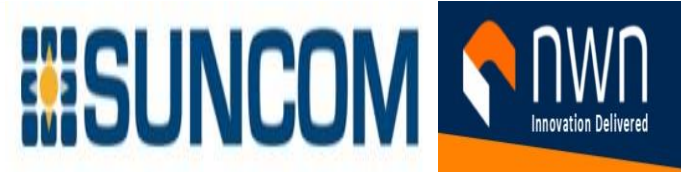

# <span id="page-25-0"></span>**Adding a Delegate from Settings**

### **Procedure**

- 1. Go to  $\equiv$  > Settings > Manage delegates.
- 2. Type the person's name in the **Add a delegate** box and select your delegate.
- 3. Select the permission you want to give your delegate.

Apr 22, 2020 4:34 PM  $\times$  Robin Ning Things this delegate can do on your behalf. Calls Make calls  $\mathbb{S}^2$ Receive calls **BR**  $\mathbb{Q}$ Change call and delegate settings **D** 

4. Save the change.

### **Results**

Your new delegate will now appear in your delegates list.

# <span id="page-25-1"></span>**Forwarding All Incoming Calls to Delegates**

You can forward all incoming calls directly to your delegates.

### **Procedure**

- 1. Go to  $\equiv$  > **Settings** > **Calling**.
- 2. Enable **Call forwarding**.
- 3. Tap the **Forward to** filed and then select **My delegates**.

# <span id="page-25-2"></span>**Forwarding Incoming Calls to Delegates if Unanswered**

You can configure the forwarded destination if the incoming call is not answered.

### **Procedure**

- 1. Go to  $\equiv$  > **Settings** > **Calling** > If unanswered.
- 2. Tap **My delegates**.

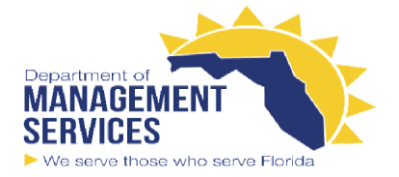

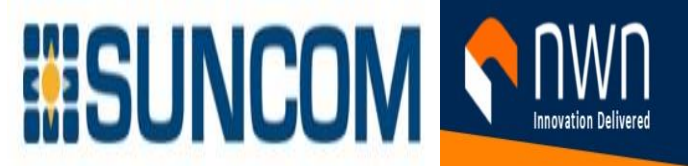

# <span id="page-26-0"></span>**Synchronizing Incoming Calls to Delegates**

You can synchronize incoming calls to delegates so that you and your delegates can receive the incoming calls simultaneously.

### **Procedure**

- 1. Go to  $\equiv$  > **Settings** > **Calling** > Also ring.
- 2. Tap **My delegates**.

### <span id="page-26-1"></span>**Boss/Admin Delegate Call Feature**

- Call on behalf of
- Boss's Call Status

### **Call on behalf of**

**The delegate can place a call either on behalf of themselves or on behalf of the boss.** 

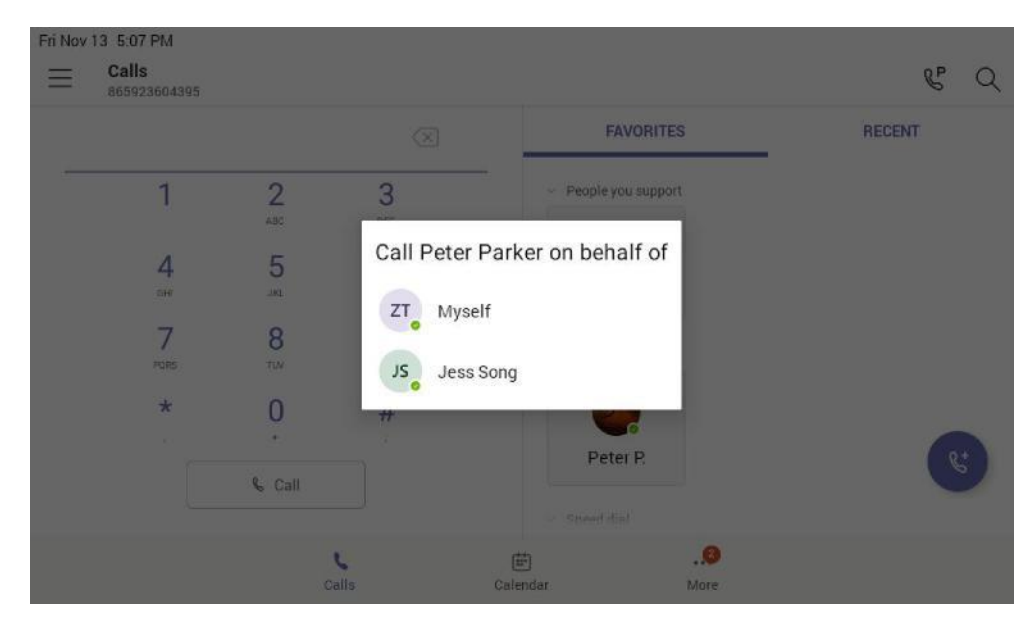

### **About this task**

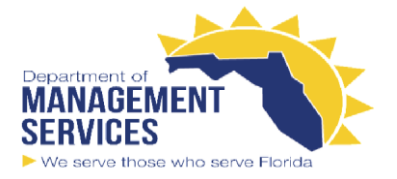

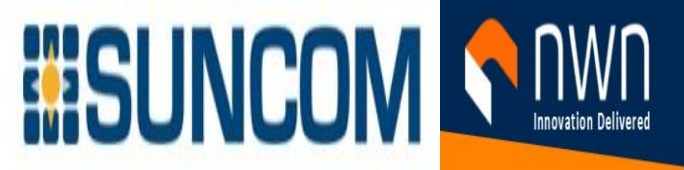

# <span id="page-27-0"></span>**Boss's Call Status**

**Delegates can see and monitor boss' call status on the delegate's phone.** 

### **About this task**

In the example below, the icon **b** on the Boss' tile shows the delegate that the **boss is in an active call. You can tap the icon to view additional details about the call.**

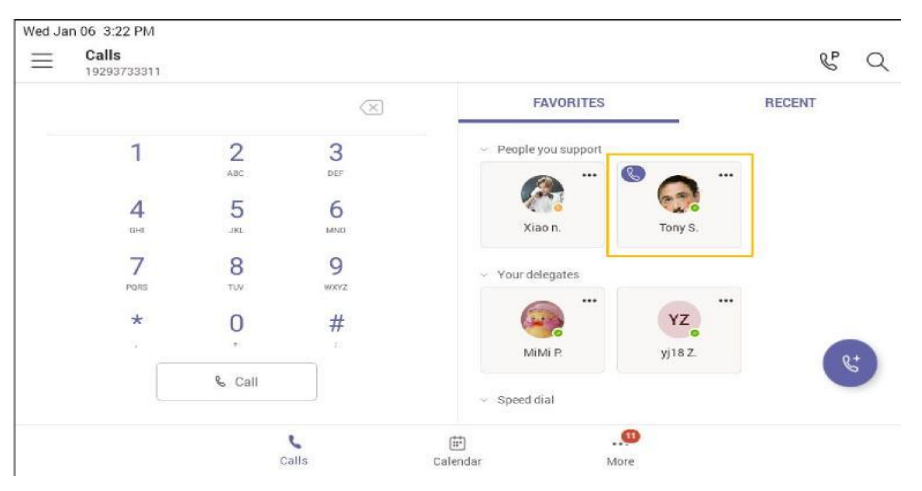

# <span id="page-27-1"></span>**Operating Calls**

This chapter shows you how to handle calls on your device.

- Switching among the Handset, Speakerphone and Headset Modes
- Placing Calls
- **Answering Calls**
- Call Merge
- Muting and Unmuting Audio
- Holding and Resuming Calls
- Ending or Rejecting an Active Call
- Ending All Calls in the Process
- Transferring Calls
- Forwarding All Incoming Calls
- Forwarding Incoming Calls if Unanswered
- Synchronizing Incoming Calls to the Specified Contact/Delegates
- Parking and Retrieving Calls on the Teams Server
- Call Queue
- Blocking Calls with No Caller ID
- Anonymous Call
- **Group Call Pickup**

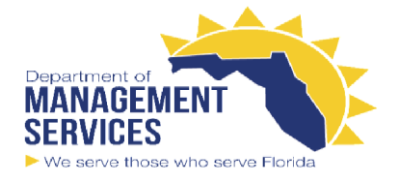

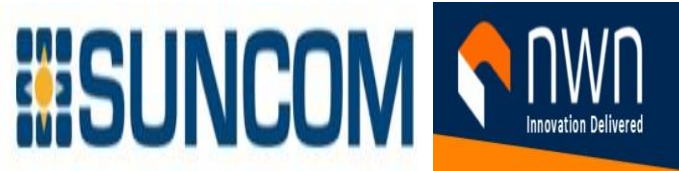

# <span id="page-28-0"></span>**Switching among the Handset, Speakerphone and Headset Modes**

You can select the desired mode before placing a call, or you can alternate among Speakerphone, headset, and handset modes during a call.

You can switch the audio output modes of a phone.

- Switching to handset mode: Pick up the handset.
- Switching to speakerphone (hands-free) mode: Press the Speakerphone key. The Speakerphone LED indicator glows green when the speakerphone is activated.
- Switching to headset mode: Press the HEADSET key. The HEADSET LED indicator glows green when the headset is activated.

# <span id="page-28-1"></span>**Placing Calls**

You can use your phone like a regular phone to place calls in many ways easily.

- Calling Contacts
- Dialing the Number
- Placing Multiple Calls
- Placing a Call from Call History
- $\bullet$  Redialing a Number
- Placing a Call from Voicemail
- Placing an Emergency Call from a Locked Phone
- Auto Dial for Extension Dialing

# <span id="page-28-2"></span>**Calling Contacts**

### **Procedure**

- 1. From the **Calls** screen, tap
- 2. Enter the contact account information to search for the desired contact.
- 3 Tap  $\mathcal C$  beside the contact to place an audio call.

**Tip:** You can tap **the Search for a contact.** 

### **Dialing the Number**

### **Procedure**

**1.** Do one of the following:

- Pick up the handset.
- Press the Speakerphone key.
- Press the HEADSET key.

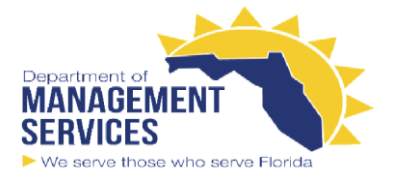

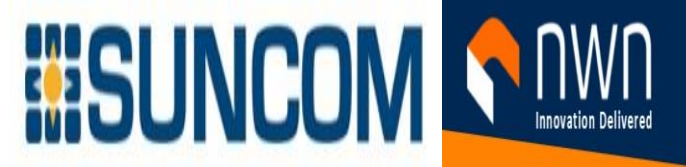

 **2**. Enter the contact number

 **3**. Tap

# <span id="page-29-0"></span>**Placing a Call from Call History**

You can place calls to contacts from the call history list, which contains incoming, outgoing, and missed

calls.

### **Procedure**

**1.** From the **Calls** > **RECENT** screen, tap the desired contact. **2.**Tap **6** to place an audio call.

# <span id="page-29-1"></span>**Redialing a Number**

You can recall the last contact you called when your phone is idle. **Procedure** Press  $\circledcirc$ . **Placing a Call from Voicemail**

### **Procedure**

- **1.** From the **Voicemail** screen, tap the voice mail record that you want to call.
- **2.** Tap  $\sqrt{6}$  to place an audio call.

# <span id="page-29-2"></span>**Placing an Emergency Call from a Locked Phone**

Once locking the phone, you can dial an emergency number without having to unlock it.

### **Procedure**

- **1.**Tap **o** on the touch screen.
- **2.** Tap **Emergency Call**.
- **3.** Enter an emergency number and then tap **Call**.

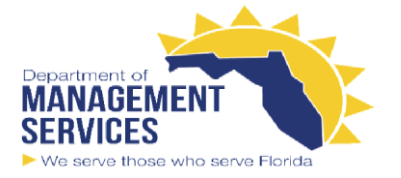

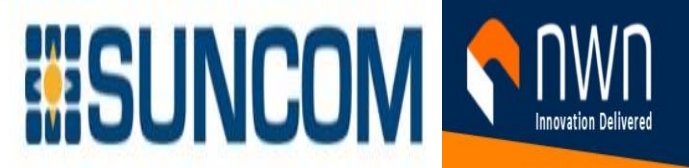

# <span id="page-30-0"></span>**Auto Dial for Extension Dialing**

Tenant admins can add dial plans for their organization with normalization rules to enable extension dialing in Teams. Teams phones will auto dial in 3 seconds after an approved extension is dialed by the user using the dial pad.

# <span id="page-30-1"></span>**Answering Calls**

When you receive an incoming call on your phone, you can choose to answer it in various ways.

- Answering a Call
- Answering a Call When in a Call

### **Answering a Call**

### **Procedure**

Do one of the following:

- Pick up the handset.
- Press the Speakerphone key.
- Press the HEADSET key.
- $\bullet$ Tap  $\Box$ .

# <span id="page-30-2"></span>**Answering a Call When in a Call**

You can answer the incoming call when you are in an active call.

### **Procedure**

Tap  $\Box$  on the touch screen.

The active call is placed on hold and the incoming call becomes active.

### **Call Merge**

You can merge the active call and the held calls on your phone.

### **Procedure**

During a call, tap  $\frac{1}{2}$  > Merge with xx (xx refers to the contact name).

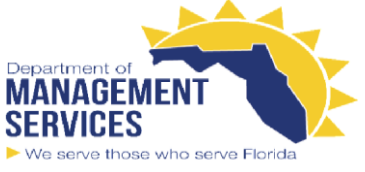

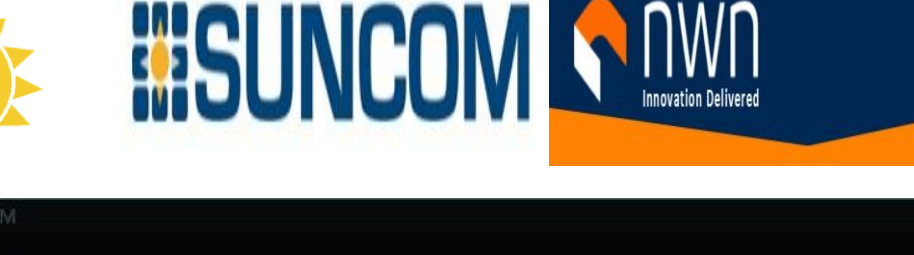

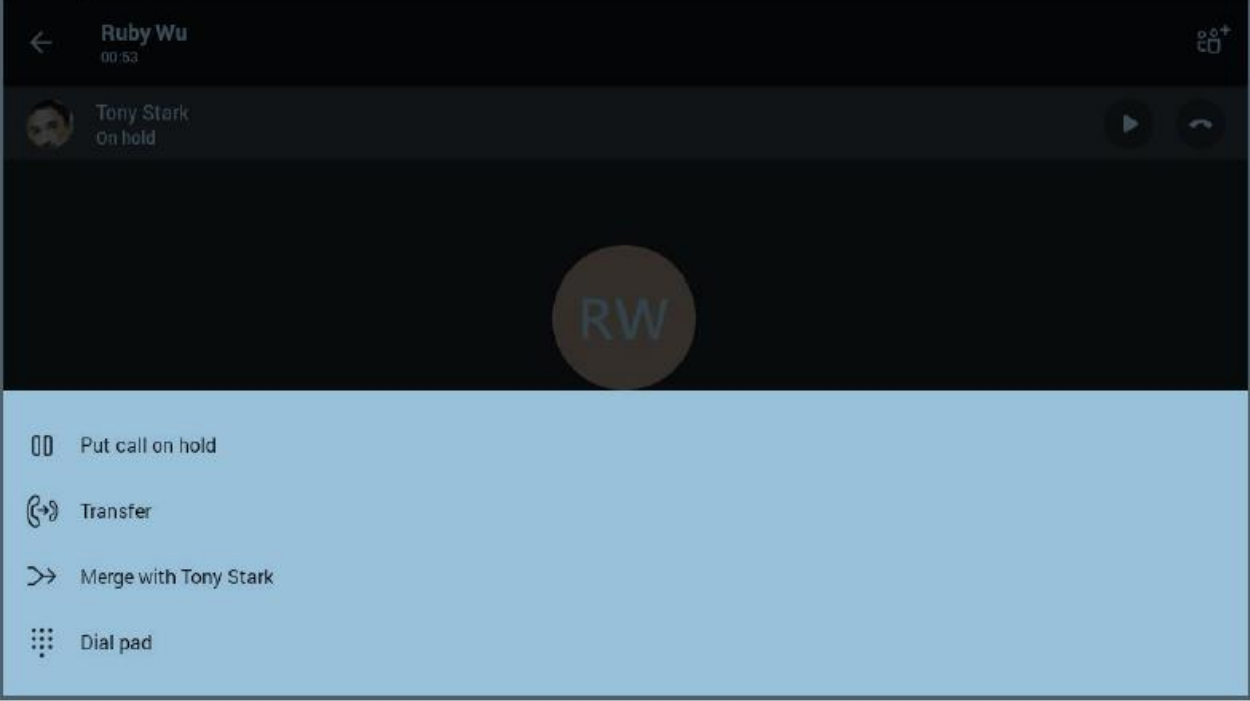

**Note:** If there are multiple calls on hold, you can choose one to merge.

# <span id="page-31-0"></span>**Muting and Unmuting Audio**

You can mute the microphone during an active call so that the other party cannot hear you.

### **Procedure**

**1.** During a call, press the mute key on the phone or tap  $\overline{\mathbf{Q}}$  on the touch screen. The mute key glows red.

**2.** To unmute audio, press the mute key on the phone or tap  $\overline{Q}$  on the touch screen. The mute key is green.

### **Holding and Resuming Calls**

When you are in a call, you can place an active audio call on hold and resume the call when you are ready.

- Placing a Call on Hold
- Resuming a Call

### **Placing a Call on Hold**

### **Procedure**

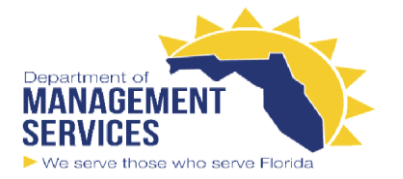

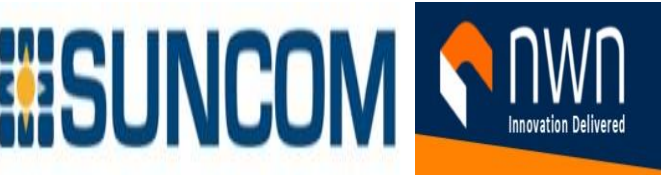

During a call, press  $\Box$  or tap  $\Box$  > **Put call on hold**.

# <span id="page-32-0"></span>**Resuming a Call**

### **Procedure**

Do one of the following:

• If only one call is placed on hold, press  $\left[\frac{d}{d}\right]$  or tap **Resume**.

• If multiple calls are placed on hold, tap  $\blacksquare$  on the right side of the desired held call.

### **Ending or Rejecting an Active Call**

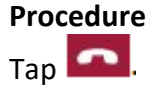

### **Ending All Calls in the Process**

You can end all calls in the process at a time.

### **Procedure**

Do one of the following:

- If you are using the handset, hang up the handset.
- If you are using the headset, press the HEADSET key.
- If you are using the speakerphone, press the Speakerphone key.

# <span id="page-32-1"></span>**Transferring Calls**

You can transfer a call to another party using the blind transfer or consultative transfer method.

- Performing a Blind Transfer
- Performing a Consultative Transfer

# <span id="page-32-2"></span>**Performing a Blind Transfer**

You can transfer calls to other contacts immediately without consulting with them first.

### **Procedure**

**1.**During a call, press  $\left[\begin{matrix} 64 \\ 1 \end{matrix}\right]$  or tap **1.** Transfer > **Transfer now.** 

The call is placed on hold.

**2.** Select the desired contact or search for a contact.

Then the call is connected to the number which you are transferring to.

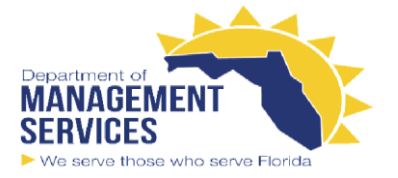

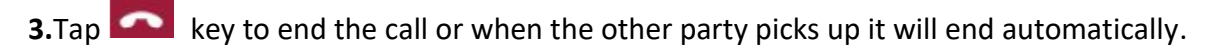

SUNCOM

# <span id="page-33-0"></span>**Performing a Consultative Transfer**

You can transfer calls to other contacts after consulting with them first.

### **Procedure**

**1.** During a call, tap > **Transfer** > **Consult first**.

**2.**After the party answers the call, tap **b** beside the contact.

It prompts you whether to transfer the call or not.

- **3.** Select the desired contact or search for a contact.
- **4.** Tap **OK** to complete the transfer.

After the transferred party answers the call, the call is transferred successfully.

# <span id="page-33-1"></span>**Forwarding All Incoming Calls**

You can set up your phone to forward all incoming calls to a specified destination.

- Forwarding Calls to Voicemail
- Forwarding Calls to a Contact or Number
- Forwarding All Incoming Calls to Delegates

# <span id="page-33-2"></span>**Forwarding Calls to Voicemail**

You can forward all incoming calls to your voicemail.

### **Procedure**

- **1.** Go to  $\equiv$  > **Settings** > **Calling**.
- **2.** Enable **Call forwarding**.
- **3.** Tap the **Forward to** field and then select **Voicemail**.

# <span id="page-33-3"></span>**Forwarding Calls to a Contact or Number**

You can forward all incoming calls to a contact or number.

### **Procedure**

- **1.** Go to  $\equiv$  > **Settings** > **Calling.**
- **2.** Enable **Call forwarding**.
- **3.** Tap the **Forward to** field and then select **Contact or number**.
- **4.** Add the desired number.

The incoming calls are automatically forwarded to the contact or number.

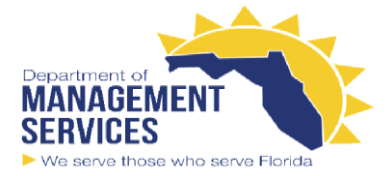

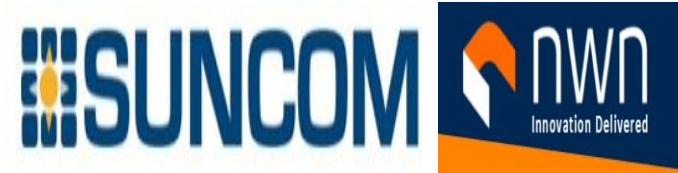

# <span id="page-34-0"></span>**Forwarding All Incoming Calls to Delegates**

You can forward all incoming calls directly to your delegates.

### **Procedure**

- **1.** Go to  $\equiv$  > **Settings** > **Calling**.
- **2.** Enable **Call forwarding**.
- **3.** Tap the **Forward to** filed and then select **My delegates**.

# <span id="page-34-1"></span>**Forwarding Incoming Calls if Unanswered**

You can configure the forwarded destination if the incoming call is not answered.

### **Procedure**

- **1.** Go to  $\equiv$  > Settings > Calling > If unanswered.
- **2.** Select a desired forwarded destination:
- Select **Voicemail** directly.
- Select **Contact or number**, add the target contact.

# <span id="page-34-2"></span>**Synchronizing Incoming Calls to the Specified Contact/Delegates**

You can synchronize incoming calls to a specified contact or delegates so that you and they can receive the incoming calls simultaneously.

### **Procedure**

- **1.** Go to  $\equiv$  > Settings > Calling > Also ring.
- **2.** Select **Contact or number**, add the target contact.

The target member and you will receive the incoming calls simultaneously.

# <span id="page-34-3"></span>**Parking and Retrieving Calls on the Teams Server**

Call park and retrieve feature allows a user to place a call on hold in the Teams service in the cloud. When a call is parked, the service generates a unique code for call retrieval. The user who parked the call or someone else can use that code to retrieve the call.

### **About this task**

If the call park and retrieve feature is not available, contact your administrator for more information.

- Parking Teams Calls
- Retrieving Parked Calls

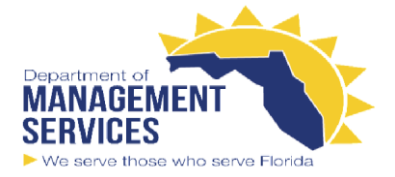

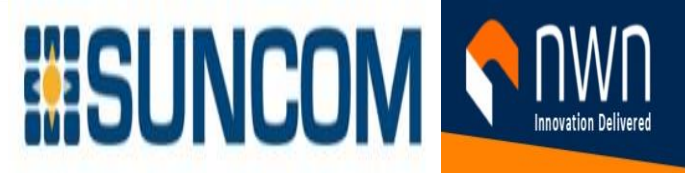

# <span id="page-35-0"></span>**Parking Teams Calls**

If you want to receive the call on a mobile device instead of the desk phone for convenience or if the caller wants someone else to answer the call, you can park the call on the Teams server. When a call is parked, you can use the code to retrieve the call on another device.

### **About this task**

If the parked call is not retrieved within five minutes, you will receive a ringback.

### **Procedure**

During a call, go to **PPA** > Park Call. The call is parked and the code to retrieve the call is displayed on the phone.

### **Related tasks**

Retrieving Parked Calls

# <span id="page-35-1"></span>**Retrieving Parked Calls**

After the call is parked, you can retrieve the call on another phone or provide another contact with the call retrieval code to retrieve the call.

### **Procedure**

**1.** Tap  $\mathbb{C}^P$  when the phone is idle. **2.** Enter the code.

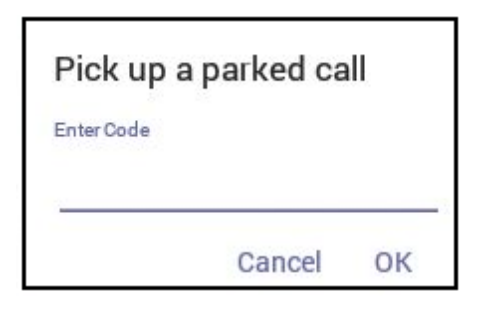

### **3.** Tap **OK**.

### **Call Queue**

Call queue is a feature that route and queue incoming calls to group members, called agents, such as to a help desk or a customer service desk. When someone calls into a phone number

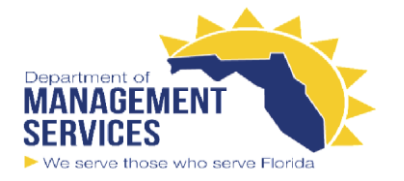

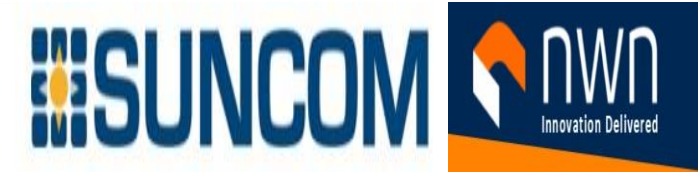

that is set with a call queue, they will hear a greeting first (if any is setup), and then they will be put in the queue and wait for the available call agent. The person calling in will hear music while they are placed on hold and waiting, and the call in the queue will ring all call agents at the same time by default. After a call agent accepts the call, other agents' phones stop ringing. If you are assigned as an agent of the call queue, the incoming calls to the call queue will display the name of the call queue to distinguish it from common calls.

# <span id="page-36-0"></span>**Blocking Calls with No Caller ID**

### **Procedure**

- $1.60 \text{ to } \equiv$  > **Settings** > **Calling**.
- **2.** Enable **Block calls with no caller ID**.

# <span id="page-36-1"></span>**Anonymous Call**

You can hide your phone number when dialing people who are outside of Microsoft Teams.

### **Procedure**

- **1.** Go to  $\equiv$  > **Settings** > **Calling**.
- **2.** Enable **Hide your phone number when dialing people who are outside of Microsoft Teams**.

# <span id="page-36-2"></span>**Group Call Pickup**

You can accept/decline incoming call notifications for call groups from anywhere on the phone.

# <span id="page-36-3"></span>**Conference Calls**

This chapter provides basic operating instructions about initiating and managing a conference call.

- Meet Now
- Initiating a Conference by Calling Multiple Contacts
- Initiating a Conference Call by Inviting Other Contacts
- Initiating a Conference Call from Call History
- Holding and Resuming a Meeting
- Managing the Conference Participants
- Adding Participants to a Conference Call
- Recording a Meeting
- Turning on Live Captions
- Raising Hand
- Leaving the Conference

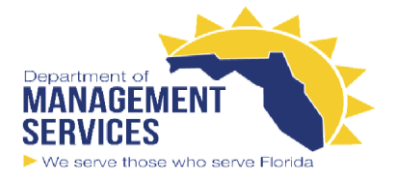

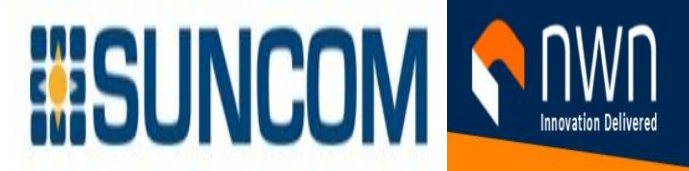

### <span id="page-37-0"></span>**Meet Now**

Users can start an instant meeting on Teams phones. Once the meeting is created, users can add participants by inviting them.

### **Procedure**

- **1.** From the **Calendar** screen, tap  $\frac{\Box q}{\Box q}$ .
- **2.** Tap **Join now** to start a meeting.

# <span id="page-37-1"></span>**Initiating a Conference by Calling Multiple Contacts**

### **Procedure**

**1.** Tap **from the Calls** screen. **2.** Select the desired contact or search for a contact. You can add multiple contacts.

**3.** Tap  $\mathbb{C}$ 

# <span id="page-37-2"></span>**Initiating a Conference Call by Inviting Other Contacts**

You can initiate a conference call by inviting contacts to join the active call.

### **Procedure**

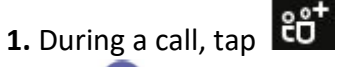

- **2.** Tap  $\left( \frac{e^{2}}{2} \right)$  on the touch screen.
- **3.** Enter the participant account information to search and then add members.
- **4.** Tap  $\checkmark$  to initiate a conference.

# <span id="page-37-3"></span>**Initiating a Conference Call from Call History**

### **Procedure**

- **1.** Tap **Calls** > **RECENT** from the touch screen.
- **2.** Select a desired entry from the call history.
- **3.** Tap  $\mathbb{6}$ .

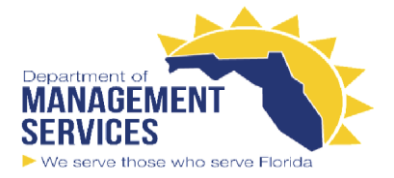

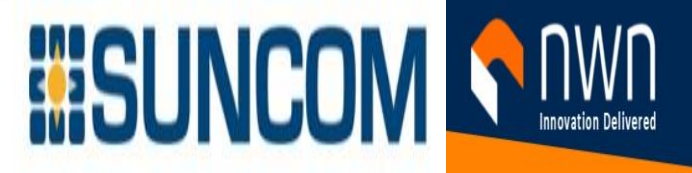

# <span id="page-38-0"></span>**Holding and Resuming a Meeting**

When you are in a meeting, you can put yourself on hold and resume the meeting when you are ready.

- Putting Yourself on Hold
- Resuming a meeting

# <span id="page-38-1"></span>**Putting Yourself on Hold**

### **Procedure**

During a meeting, press  $\left[\frac{d}{d}\right]$  or tap **III**  $>$  **Put me on hold.** 

# <span id="page-38-2"></span>**Resuming a meeting**

### **Procedure**

Tap **Resume** or press .

# <span id="page-38-3"></span>**Managing the Conference Participants**

Everyone in the conference call can manage call participants.

- Muting All Conference Participants
- Muting Individual Conference Participants
- Removing the Participants from the Conference
- Re-inviting the Participants Who Have been Removed
- Viewing the Details of Participants

# <span id="page-38-4"></span>**Muting All Conference Participants**

Everyone can mute all other conference participants in the conference call. The participants being muted can only unmute themselves.

### **Procedure**

- **1.** During the conference call, tap  $\frac{e^{2}}{2}$ .
	- All participants are displayed in the participants list.

### **2.** Tap **Mute all**.

All other participants in the conference call are muted.

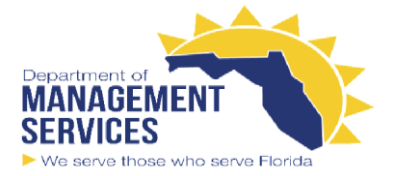

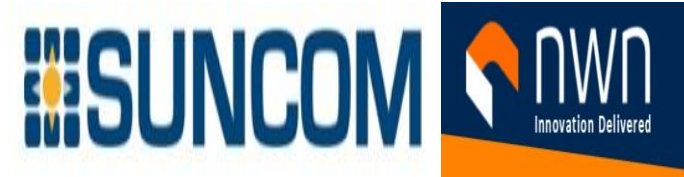

# <span id="page-39-0"></span>**Muting Individual Conference Participants**

Everyone can mute any other conference participants in the conference call.

### **Procedure**

**1.** During the conference call, tap

All participants are displayed in the participants list.

**2.** Tap the desired participant and then select **Mute participant**. The participant is muted.

# <span id="page-39-1"></span>**Removing the Participants from the Conference**

Everyone can remove other conference participants from the conference.

### **Procedure**

**1.** During the conference call, tap  $\frac{\epsilon \hat{\sigma}^{\dagger}}{\epsilon}$ .

All participants are displayed in the participants list.

**2.** Tap the desired participant and then select **Remove from the call**. The participant is displayed in the **Other participants** list and he/she receives a prompt that indicates he/she was removed from the conference.

# <span id="page-39-2"></span>**Re-inviting the Participants Who Have been Removed**

You can re-invite the participants who have been removed from the conference call from the **Other participants** list.

### **Procedure**

**1.** During the conference call, tap  $\left[\frac{1}{2}S\right]$ .

All participants are displayed in the participants list.

**2.** Tap the desired participant from the **Other participants** list and then select **Invite in the call**.

# <span id="page-39-3"></span>**Viewing the Details of Participants**

You can view the details of participants who are in the conference call or in the lobby (Other participants list).

### **Procedure**

**1.** During the conference call, tap  $\frac{164}{16}$ .

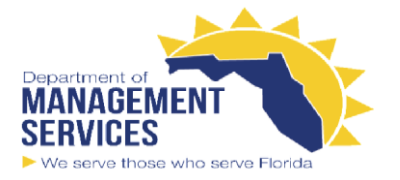

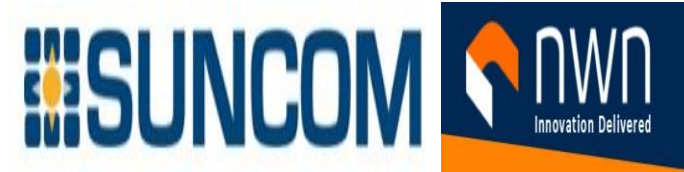

All participants are displayed in the participants list.

**2.** Tap the desired participant and then select **View profile**.

# <span id="page-40-0"></span>**Adding Participants to a Conference Call**

Everyone in the conference call can add others to the conference.

### **Procedure**

- **1.** During the conference call, tap  $\frac{e^{2}}{h}$ .
- **2.**Tap  $\approx$  on the touch screen.
- **3.** Enter the participant account information to search and then add members.
- $4.$ Tap  $\vee$  to add the participants.

# <span id="page-40-1"></span>**Recording a Meeting**

Any Teams meeting can be recorded to capture audio and video.

### **About this task**

**Note:** Whiteboards cannot be captured in meeting recordings.

### **Procedure**

Tap **:...** > Start recording to record a meeting. To stop recording, tap **Fig. 2** > Stop recording.

# <span id="page-40-2"></span>**Turning on Live Captions**

You can view live captions of all participants said.

### **Procedure**

During the conference call, select > **Turn on live captions**. Live captions are displayed on the phone screen.

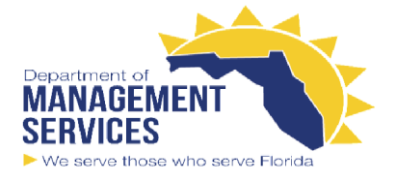

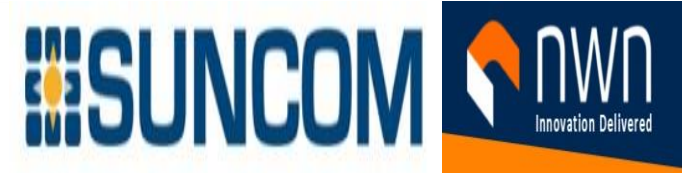

# <span id="page-41-0"></span>**Raising Hand**

Everyone in the conference can raise hands to apply for speaking.

### **Procedure**

During the conference call, select **WALER** > Raise hand. Other participants will view the prompts "one person raised hand" on the phone.

# <span id="page-41-1"></span>**Leaving the Conference**

All participants can leave the conference at any moment.

### **Procedure**

 $T_{\text{ap}}$   $\bullet$  . Other participants remain connected.

# <span id="page-41-2"></span>**Using the Teams Meeting Feature**

Teams meetings are a great way to come together with your colleagues and clients both inside and outside of your organization. You can join a Teams meeting as long as you have a Teams online account. You can schedule meetings on the Teams phone, the Teams client, or the Outlook. Meetings are synced automatically among them. Calendar screen shows all the meeting scheduled in the last 7 days.

- Scheduling a Meeting on the Teams Phone
- Viewing the Meeting Details
- Joining a Scheduled Meeting
- Responding to the Meeting Invitation
- Canceling the Scheduled Meeting
- Editing the Scheduled Meeting
- Deleting the Scheduled Meeting

# <span id="page-41-3"></span>**Scheduling a Meeting on the Teams Phone**

You can schedule meetings on the Teams phone.

### **Procedure**

**1.** From the **Calendar** screen, tap

**2.** Enter the title, add the participants, and select start time and end time. You can enable the **All day** feature to set up whole-day meetings.

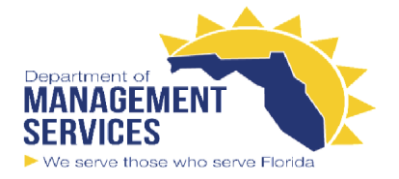

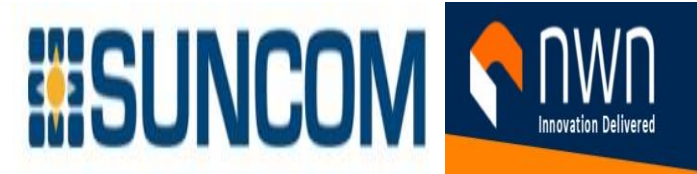

You can enable the **Share to channel** feature to schedule a channel meeting.

**3.** Enter the location and select the repetition period.

**4.** To show others your status during this time, tap the **Show as** field and then select **Busy**, **Free**, **Tentative**, or **Out of office**.

- **5.** Optional: Enter the description of the meeting.
- **6.** Tap  $\checkmark$  to set up the meeting.

# <span id="page-42-0"></span>**Viewing the Meeting Details**

You can view details of scheduled meetings such as the conference dial-in number and conference ID.

### **Procedure**

- **1.** From the **Calendar** screen, tap the desired meeting.
- **2.** Tap **See more** on the right of the screen.

# <span id="page-42-1"></span>**Joining a Scheduled Meeting**

You can join a Teams meeting scheduled on the Teams phone, the Teams client, or the Outlook.

### **Procedure**

From the **Calendar** screen, tap **Join** beside the desired meeting.

# <span id="page-42-2"></span>**Responding to the Meeting Invitation**

Participants can respond to the meeting scheduled on the Teams phone, the Teams client, or the Outlook.

### **Procedure**

- **1.** From the **Calendar** screen, tap the desired meeting.
- **2.** Tap **RSVP**.
- **3.** Select the desired response:
- Accept (Accept the invitation)
- Tentative (Tentatively accept the invitation)
- Decline (Decline the invitation)

Your response is shown below:

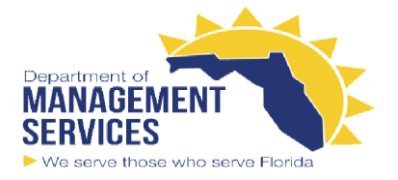

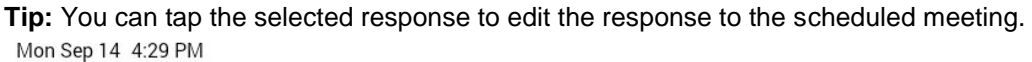

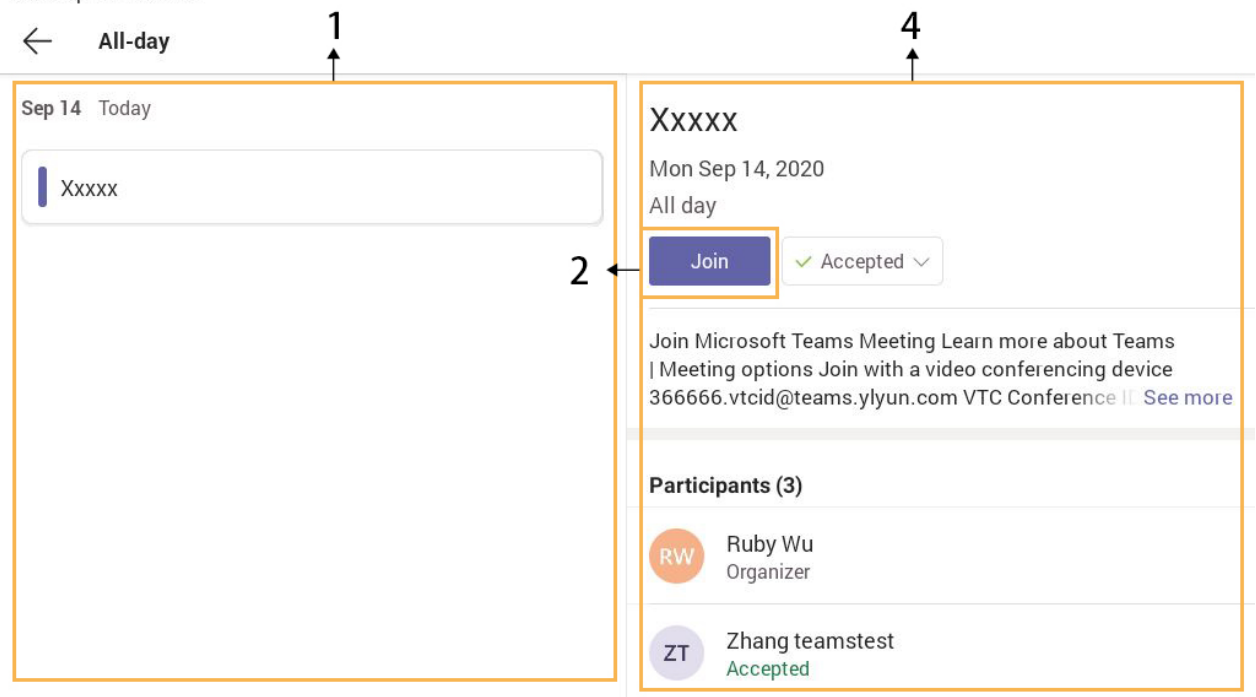

**SUNCOM LO** 

**Tip:** You can tap the selected response to edit the response to the scheduled meeting.

# <span id="page-43-0"></span>**Canceling the Scheduled Meeting**

If you are the organizer, you can cancel the scheduled meetings.

### **Procedure**

- **1.** From the **Calendar** screen, tap the desired meeting.
- **2.** Tap **Cancel occurrence** at the bottom.
- It prompts if you want to cancel this event.
- **3.** Tap **OK**.

# <span id="page-43-1"></span>**Editing the Scheduled Meeting**

If you are the organizer, you can edit the scheduled meetings, such as adding participants.

### **Procedure**

- **1.** From the **Calendar** screen, tap the desired meeting.
- **2.** Tap **Edit**.
- **3.** Edit the meeting.

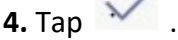

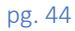

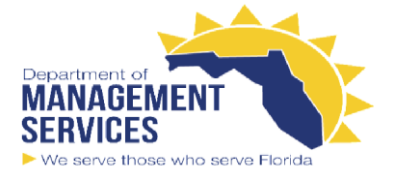

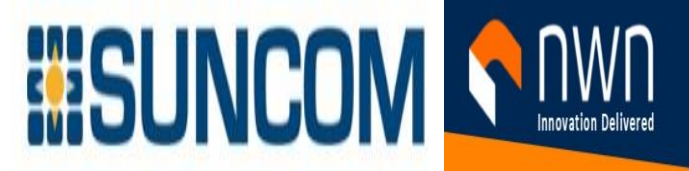

# <span id="page-44-0"></span>**Deleting the Scheduled Meeting**

If you are a participant, you can delete the meeting that is not started and remove it from your calendar. It will not affect other participants.

### **Procedure**

- **1.** From the **Calendar** screen, tap the desired meeting.
- **2.** Tap **Delete** at the bottom.
- It prompts if you are sure to delete the meeting.
- **3.** Tap **OK**.

# <span id="page-44-1"></span>**Using the Voicemail**

After you sign into the phone in Personal account mode, all voice mails received on your account will be displayed on your phone. You can view the duration and receiving time of each voicemail stored in your voicemail. After reading the voicemail, you can delete it.

- Listening to the Voicemail
- Deleting Voicemail Messages
- Viewing the Details of the Contacts

# <span id="page-44-2"></span>**Listening to the Voicemail**

### **Procedure**

- **1.** From the **Voicemail** screen, tap the desired voicemail.
- **2.**Tap  $\bullet$  to play the voicemail.
- **3.** To change the playback speed of the voicemail, tap 1x . You can also change the speed to **2×** or **.5×**.
- **4.** To pause the playback, tap **10**. Then tap **b** to resume the playback.

# <span id="page-44-3"></span>**Deleting Voicemail Messages**

After you listen to a message, you can delete it.

### **Procedure**

- **1.** From the **Voicemail** screen, tap the desired voicemail.
- **2.** Tap **below** the voicemail.

It prompts if you are sure to delete the voicemail.

**3.** Tap **DELETE**.

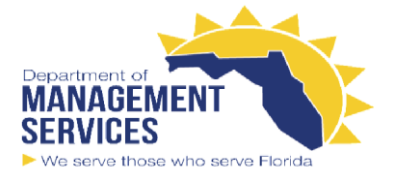

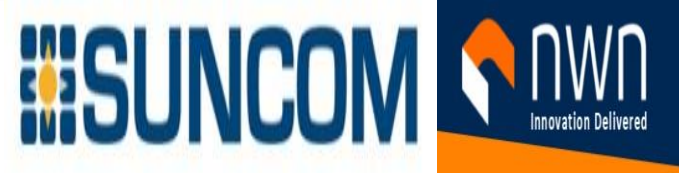

# <span id="page-45-0"></span>**Viewing the Details of the Contacts**

You can view the details of the person who left you a message.

### **Procedure**

- **1.** From the **Voicemail** screen, tap the desired voicemail.
- **2.** Tap  $\boxed{S}$  below the voicemail.

# <span id="page-45-1"></span>**Teams Device Settings**

- Using the Dark Theme
- Setting the Language
- Time and Date Display
- Screen Savers
- Changing the Screen Backlight Brightness and Time
- Bluetooth
- Better Together over Bluetooth (BToB)
- Accessibility Features
- Setting Ringtones

# <span id="page-45-2"></span>**Using the Dark Theme**

By default, the light theme is enabled. You are allowed to change between light and dark theme.

### **Procedure**

- **1.** Go to  $\equiv$  > **Settings**.
- **2.** Enable **Dark theme**.

It prompts that it will restart the app to switch the theme.

**3.** Confirm the option.

After the phone is restarted, the screen is displayed as follows:

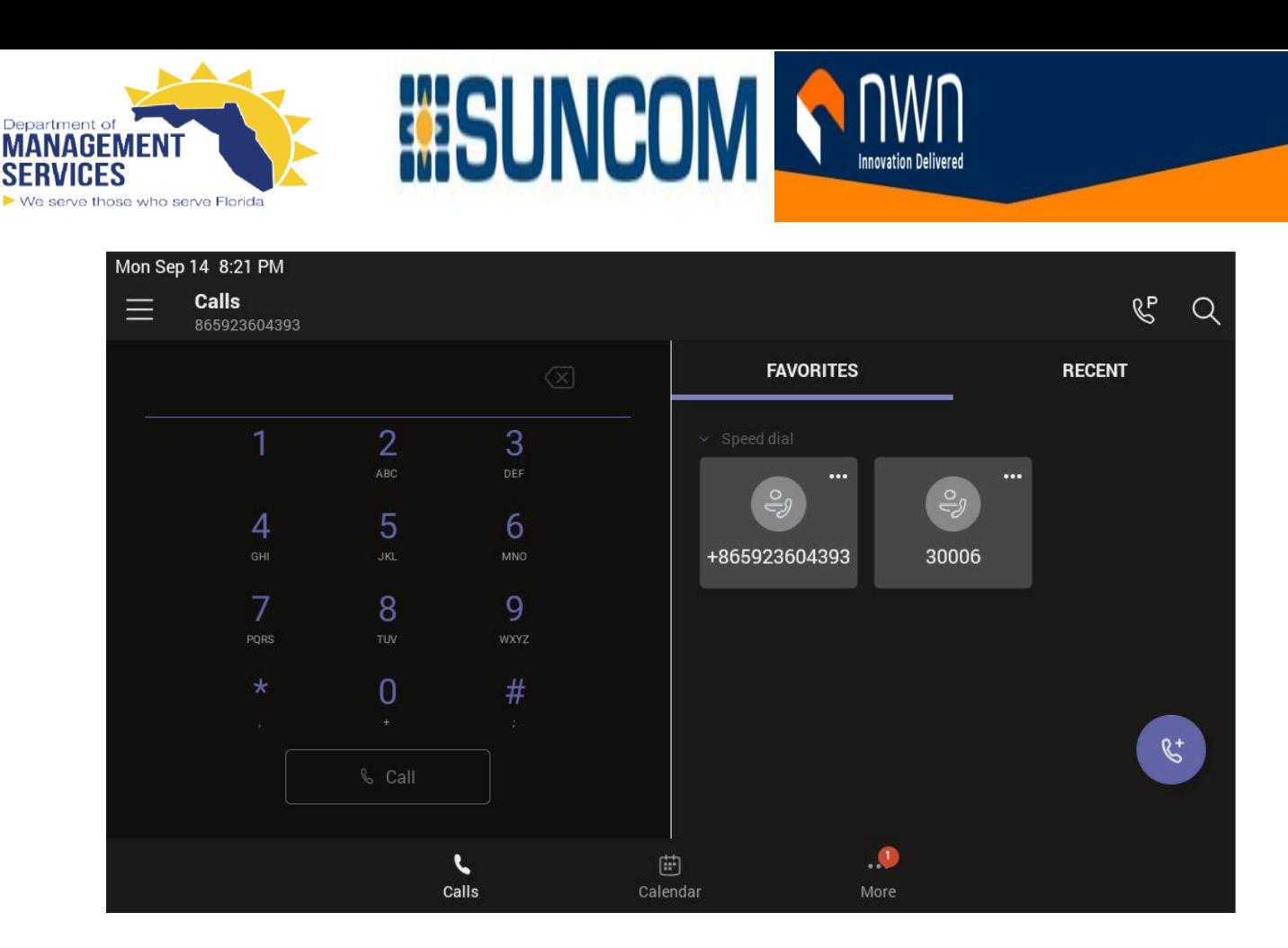

**Note:** The dark theme will change to the light theme if the account signs out.

# <span id="page-46-0"></span>**Setting the Language**

The default language of the device depends on what you set after the device starts up. You can change the language.

### **Procedure**

- **1.**  $Go$  to  $\equiv$  > **Settings** > **Device Settings** > **Language**.
- **2.** Select the desired language.
	- It prompts if you are sure to change the language.
- **3.** Tap **OK**.

# <span id="page-46-1"></span>**Time and Date Display**

You can set the time and date manually. The time and date format is also customizable.

- Setting the Time and Date Manually
- Changing the Time and Date Format

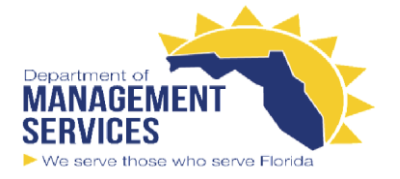

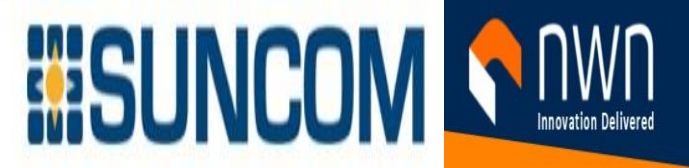

# <span id="page-47-0"></span>**Setting the Time and Date Manually**

If your device cannot obtain the time and date automatically, you can set the time and date manually.

### **Procedure**

- **1.** Go to  $\equiv$  > Settings > Device Settings > Time & Date.
- **2.** Tap **Manual Settings** from the **Type** field, and tap **OK**.
- **3.** Enter the specific date and time in the **Date** and **Time** field respectively.

# <span id="page-47-1"></span>**Changing the Time and Date Format**

You can change the time and date format.

### **About this task**

The built-in date formats are listed below:

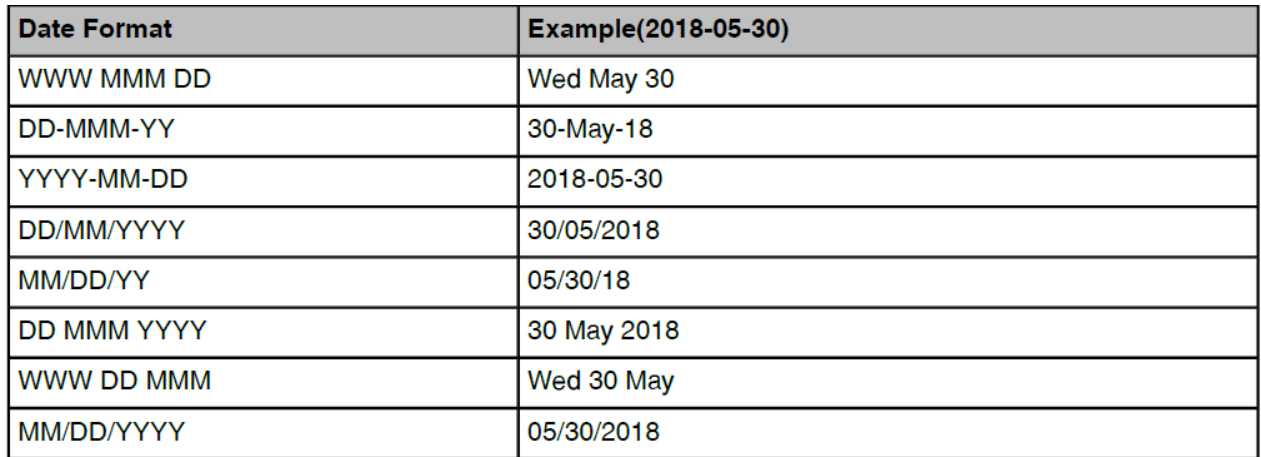

### **Procedure**

- **1.** Go to  $\equiv$  > Settings > Device Settings > Time & Date.
- **2.** Select the desired date format from the **Date Format** field.
- **3.** Select the desired time format from the **Time Format** field.

# <span id="page-47-2"></span>**Screen Savers**

The screen saver automatically starts each time your device is idle for a certain amount of time. You can stop the screen saver at any time by pressing any key or tapping the touch screen. When your device is idle again for a preset waiting time, the screen saver starts again.

- Disabling Screen Saver
- Changing the Waiting Time for Screen Saver
- Changing the Screen Saver Background

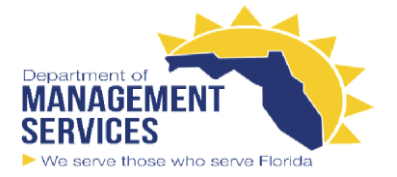

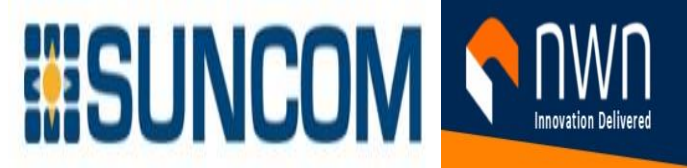

# <span id="page-48-0"></span>**Disabling Screen Saver**

By default, the screen saver feature is enabled, you can disable it as needed.

### **Procedure**

- **1.** Go to  $\equiv$  > Settings > Device Settings > Display.
- **2.** Disable the screen saver.

# <span id="page-48-1"></span>**Changing the Waiting Time for Screen Saver**

You can change the waiting time for the screen saver.

### **Procedure**

- **1.** Go to  $\equiv$  > Settings > Device Settings > Display.
- **2.** Select the desired time from the **Screensaver Waiting Time** field.
- **3.** Tap **OK**.

# <span id="page-48-2"></span>**Changing the Screen Saver Background**

You can change the screen saver background of the device. You can also set the device to display the custom background.

### **Procedure**

- **1.** Go to  $\equiv$  > Settings > Device Settings > Display.
- **2.** Select the desired background from the **Screensaver background** field.
- **3.** Select the desired type from the **Screen Saver Type** field.
- If you select **System**, select the desired background from the **Screensaver background** field.
- If you select **Custom**, the device automatically set the custom pictures uploaded from the web user interface as the screen saver, and display these pictures alternately.
- **4.** Tap **OK**.

# <span id="page-48-3"></span>**Changing the Screen Backlight Brightness and Time**

You can change the backlight brightness of the LCD when the device is active (in use). The backlight brightness automatically changes after the device has been idle for a specified time. **About this task**

You can change the screen backlight brightness and time in the following settings:

**Backlight Active Level**: The brightness level of the phone screen when the phone is active. **Backlight Time**: The delay time to change the brightness of the LCD screen when the device is inactive. Backlight time includes the following settings:

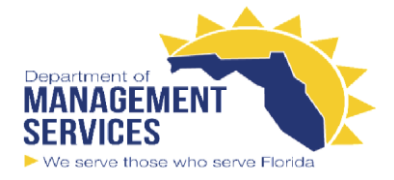

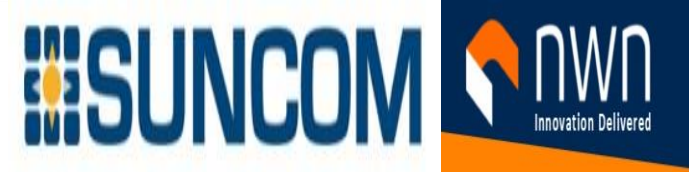

• **Always On**: Backlight is on permanently.

• **15s**, **30s**, **1min**, **2min**, **5min**, **10min**, **30min** or **1h**: Backlight is turned off when the device is inactive after the designated time.

### **Procedure**

- **1.** Go to  $\equiv$  > **Settings** > **Device Settings** > **Display**.
- **2.** Slide the **Backlight Active Level** slider to change the brightness of the LCD backlight.
- **3.** Select the desired time from the **Backlight Time** field.
- **4.** Tap **OK**.

# <span id="page-49-0"></span>**Bluetooth**

The Teams device supports Bluetooth. You can pair and connect the Bluetooth headset or the Bluetooth handset with your phone.

- Activating the Bluetooth Mode
- Pairing and Connecting the Bluetooth Headset
- Editing Your Device Name
- Disabling Your Device Discovery
- Renaming the Paired Bluetooth Devices
- Disconnecting the Bluetooth Device
- Un-pairing the Bluetooth Devices
- Deactivating the Bluetooth Mode

# <span id="page-49-1"></span>**Activating the Bluetooth Mode**

You need to activate Bluetooth mode to use the Bluetooth feature.

### **Before you begin**

Make sure the Bluetooth USB Dongle BT41 is connected to the T56A phone.

### **Procedure**

- **1.** Go to  $\equiv$  > Settings > Device Settings > Bluetooth.
- **2.** Turn on **Bluetooth**.

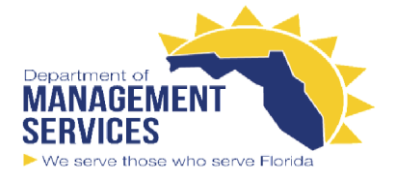

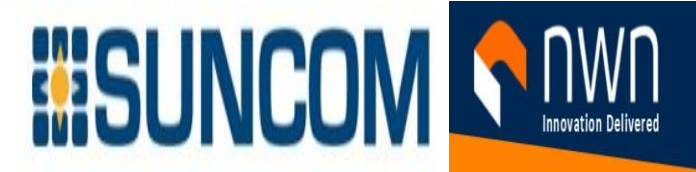

# <span id="page-50-0"></span>**Pairing and Connecting the Bluetooth Headset Before you begin**

<span id="page-50-1"></span>Make sure that you have activated the Bluetooth mode and the Bluetooth headset is discoverable.

### **Procedure**

- **1.** Go to  $\equiv$  > **Settings > Device Settings > Bluetooth.**
- **2.** Tap  $\frac{1}{2}$  > **Scan** to search for the Bluetooth devices.
- **3.** Tap your Bluetooth device in the **AVAILABLE DEVICES** list.
- The Bluetooth headset is paired and connected successfully.

# <span id="page-50-2"></span>**Editing Your Device Name**

You can change the Bluetooth device name for your device.

# **Before you begin**

Make sure you have activated the Bluetooth mode.

### **Procedure**

- **1.** Go to > **Settings** > **Device Settings** > **Bluetooth**.
- **2.** Enter the desired name in the **Device Name** field.

# <span id="page-50-3"></span>**Disabling Your Device Discovery**

After the Bluetooth is turned on, your device is visible to other Bluetooth-enabled devices by default. You can disable this feature not to allow your device to be discovered by other Bluetooth devices.

### **Procedure**

- **1.** Go to  $\equiv$  > **Settings** > **Device Settings** > **Bluetooth**.
- **2.** Turn off **Open Discover**.

# <span id="page-50-4"></span>**Renaming the Paired Bluetooth Devices**

You can rename the paired Bluetooth devices for better recognition.

### **Procedure**

- **1.** Go to  $\equiv$  > Settings > Device Settings > Bluetooth.
- **2.** Long tap the paired device and then select **Details**.
- **3.** Enter the desired name in the **Rename** field.
- **4.** Tap **OK**.

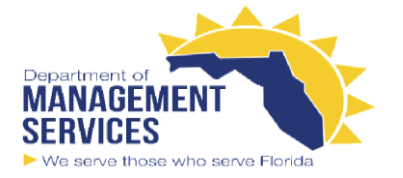

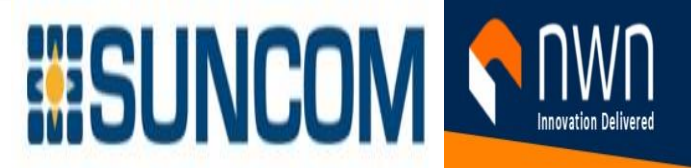

# <span id="page-51-0"></span>**Disconnecting the Bluetooth Device**

You can disconnect the Bluetooth device from your device. After the Bluetooth device is disconnected, it stays in the paired devices list, so that you can easily connect it to your device next time.

### **Procedure**

**1.** Go to  $\equiv$  > Settings > Device Settings > Bluetooth.

- **2.** Select the connected Bluetooth device.
- It prompts if you are sure to disconnect.

**3. OK**.

# <span id="page-51-1"></span>**Un-pairing the Bluetooth Devices**

You can unpair your Bluetooth devices with your Teams phone. After unpaired, the Bluetooth devices disappear from the paired devices list.

### **Procedure**

- **1.** Go to  $\equiv$  > **Settings > Device Settings > Bluetooth.**
- **2.** Long tap the paired device and then select **Unpaired**.
- It prompts if you are sure to unpair.

**3.** Tap **OK**.

# <span id="page-51-2"></span>**Deactivating the Bluetooth Mode**

You can deactivate the Bluetooth mode when you no longer use a Bluetooth device.

### **Procedure**

- **1.** Go to  $\equiv$  > **Settings** > **Device Settings** > **Bluetooth**.
- **2.** Turn off **Bluetooth**.

# <span id="page-51-3"></span>**Better Together over Bluetooth (BToB)**

After the phone is paired with PC, it supports lock / unlock and screen off / screen awake operations via BToB.

- Pairing the Device with PC
- BToB Lock
- BToB Meeting

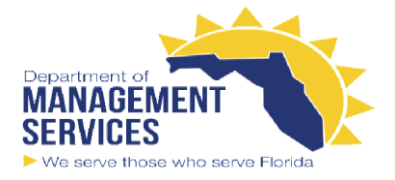

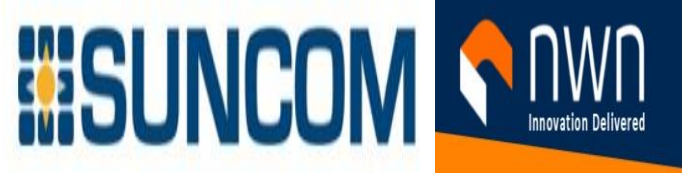

# <span id="page-52-1"></span><span id="page-52-0"></span>**Pairing the Device with PC Before you begin**

Make sure the Bluetooth is enabled on the phone (enabled by default).

### **Procedure**

- **1.** Sign in on Microsoft Teams client installed on laptop or PC.
- **2.** Enable Bluetooth on laptop or PC.
- **3.** Sign in on the phone with the same account on Microsoft Teams client.
- **4.** Go to  $\equiv$  > **Connect a device.**

Mon Jan 04 9:10 PM

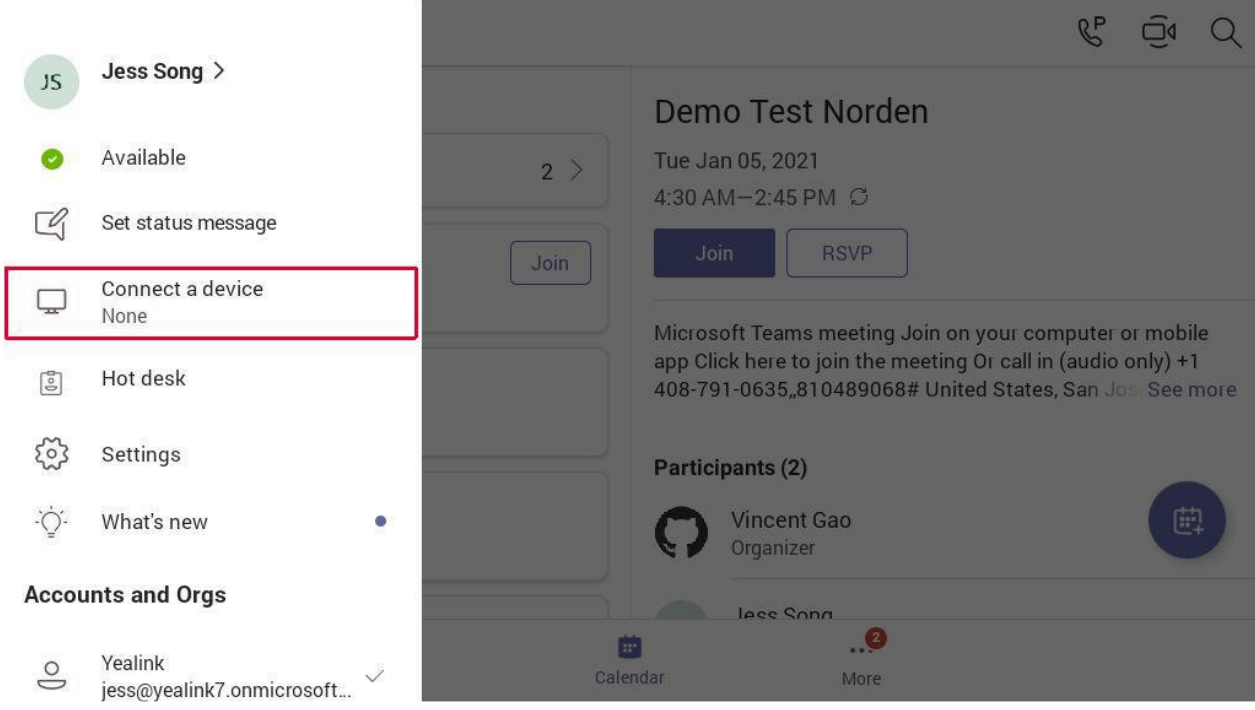

The phone shows the available device to connect.

**5.** Pair the device with laptop or PC.

Laptop or PC will get the notification to accept the connection.

**6.** On the Microsoft Teams client, click on **Connect** in the notification.

# <span id="page-52-2"></span>**BToB Lock**

When the phone is paired with the laptop or PC and phone lock is enabled on the phone, lock / unlock on the phone is in sync with the laptop or PC.

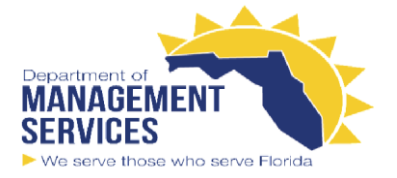

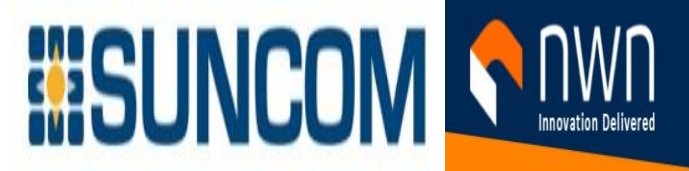

# <span id="page-53-0"></span>**BToB Meeting**

Once the user has joined the meeting, any present participant can use their connected phones or Teams Windows clients to control call.

### **Before you begin**

The phone is paired with the laptop or PC.

# <span id="page-53-1"></span>**Accessibility Features**

The device includes a number of features to accommodate vision-impaired users.

- Large Text
- High Contrast Mode
- Color Correction
- Screen Reader

# <span id="page-53-2"></span>**Large Text**

You can change the displayed text size.

### **Procedure**

**1.** Go to  $\equiv$  > Settings > Device Settings > Accessibility.

**2.** Turn on **Large Text**.

# <span id="page-53-3"></span>**High Contrast Mode**

You can change contrast if any difficulties in reading text on the screen.

### **Procedure**

- **1.** Go to  $\equiv$  > Settings > Device Settings > Accessibility.
- **2.** Turn on **High Contrast Mode**.

# <span id="page-53-4"></span>**Color Correction**

You can change color mode if any difficulties in color recognition.

### **Procedure**

**1.** Go to  $\equiv$  > Settings > Device Settings > Accessibility.

- | Wireless Network | **58**
- **2.** Select the desired value from the **Color Correction** field.
- Off
- Deuteranomaly (red-green)
- Protanomaly (red-green)
- Tritanomaly (blue-yellow)

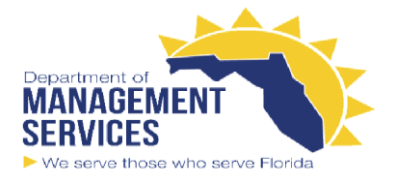

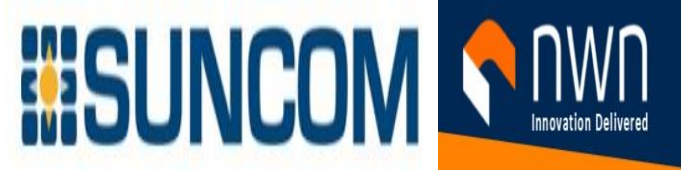

**3.** Tap **OK**.

# <span id="page-54-0"></span>**Screen Reader**

The device will talkback where you tap.

### **Procedure**

- **1.** Go to  $\equiv$  > Settings > Device Settings > Accessibility.
- **2.** Turn on **Screen Reader**.

# <span id="page-54-1"></span>**Setting Ringtones**

You can set different ringtones for incoming calls, forwarded calls, and delegated calls.

### **Procedure**

 $\leftarrow$ 

### **1.** Go to  $\equiv$  > **Settings** > **Calling**.

**2.** Select a desired ringtone from an available list of ringtone options.

Apr 22, 2020 5:04 PM

Calls

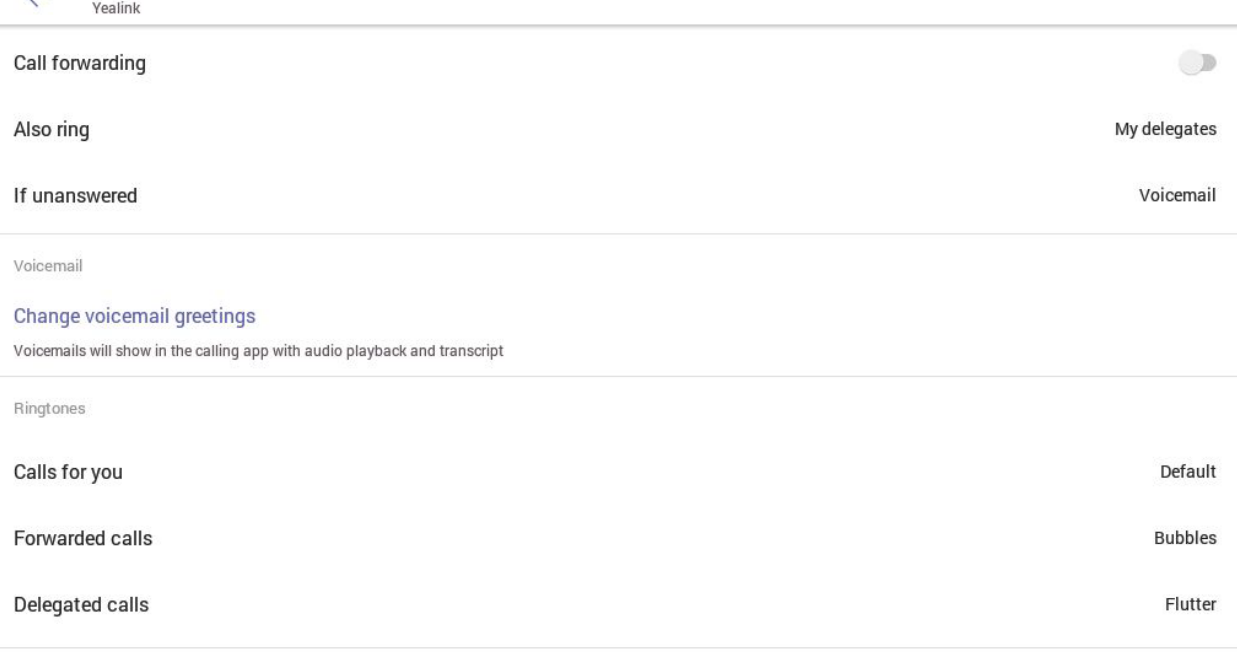

# <span id="page-54-2"></span>**Connecting to the Wireless Network**

There are three ways to connect the device to the wireless network.

- Connecting to an Available Wireless Network Manually
- Connecting to the Wireless Network Using WPS
- Adding a Wireless Network manually

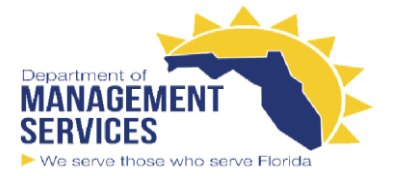

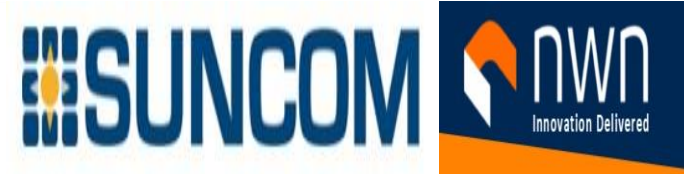

# <span id="page-55-1"></span><span id="page-55-0"></span>**Connecting to an Available Wireless Network Manually Before you begin**

Get the password of the wireless network from your system administrator. Make sure that the Wi-Fi mode is activated.

### **Procedure**

- **1.** Go to  $\equiv$  > Settings > Device Settings > Wi-Fi.
- **2.** Tap  $\frac{1}{2}$  > **Scan** to search the available wireless network.
- **3.** Select the desired wireless network.
- **4.** If the network is secure, enter its password.
- **5.** Tap **CONNECT**.

# <span id="page-55-2"></span>**Make sure that the Wi-Fi mode is activated.**

### <span id="page-55-3"></span>**Procedure**

### **1.** Go to > **Settings** > **Device Settings** > **Wi-Fi**.

**2.** Tap > **WPS-PIN** to search the available wireless network.

The device screen prompts that you need to enter the PIN xxx on your WLAN router.

**3.** Log into your gateway/router's web interface, and configure it to search the clients.

Once the WPS-PIN setup completes successfully, the web interface of the gateway/router will prompt success.

# <span id="page-55-4"></span>**Adding a Wireless Network manually**

If your gateway/router has SSID broadcast disabled, it might not appear in the scanning results. In that case, you must manually add a wireless network.

### **Before you begin**

Make sure Wi-Fi Mode is activated.

### **Procedure**

**1.** Go to  $\equiv$  > **Settings** > **Device Settings** > Wi-Fi.

### **2.**  $Tan \div > Add.$

- | Optional Accessories with Your Phone | **61**
- **3.** Enter the SSID and then select a security mode from the **Security** drop-down menu:
- If you select **None**, tap **Save**.
- If you select **WEP** or **WPA/WPA2-PSK**, enter the password and then tap **Save**.
- If you select **802.1×EAP**, select the desired EAP method and Phase-2 authentication, enter the

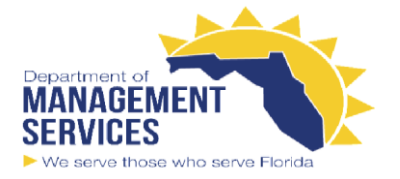

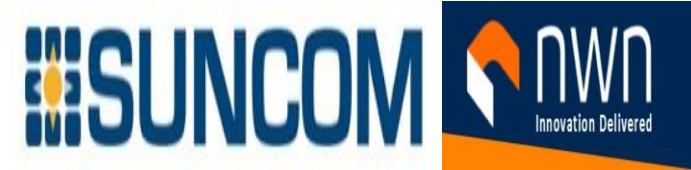

desired values in the **Identity**, **Anonymous identity**, and **Password** fields and then tap **Save**. If you enable **Show advanced options**, select a desired value in the **Proxy** field; and if you select **Manual**, enter the information about the proxy server in the corresponding fields. **Viewing the Wireless Network Information**

After connecting to the wireless network, you can view the wireless network information (such as wireless status, link speed, security, IP address, signal strength, and so on.)

### **Procedure**

- 1. Go to  $\equiv$  > Settings > Device Settings > Wi-Fi.
- **2.** Select the connected wireless network.

# <span id="page-56-0"></span>**Deactivating the Wi-Fi Mode**

You should deactivate the Wi-Fi mode when you need to connect your device to the wired network.

### **Procedure**

- **1.** Go to  $\equiv$  > **Settings** > **Device Settings** > Wi-Fi.
- **2.** Turn off **Wi-Fi**.

# <span id="page-56-1"></span>**Disconnecting the Wireless Network Connection**

### **Procedure**

- 1. Go to  $\equiv$  > **Settings** > **Device Settings** > Wi-Fi.
- **2.** Select the connected wireless network.

### **3.** Tap **FORGET**.

The wireless network is disconnected. You can tap it again to connect.

# <span id="page-56-2"></span>**Maintaining Teams Devices**

When the device cannot be operated properly, you can investigate or troubleshoot issues along with any other tasks your administrator may ask you to perform.

- Rebooting Your Device
- Viewing Device Status
- Resetting Your Device

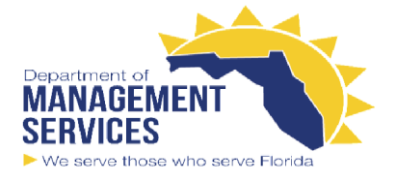

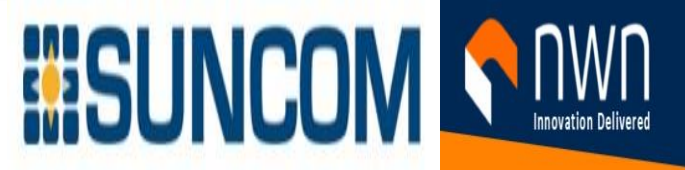

# <span id="page-57-0"></span>**Rebooting Your Device**

Your system administrator may ask you to reboot your device if it malfunctions or to assist in troubleshooting.

### **Procedure**

**1.** Go to  $\equiv$  > Settings > Device Settings > Reboot. **2.** Tap **Reboot phone**. It prompts if you are sure to reboot the device. **3.** Tap **OK**.

# <span id="page-57-1"></span>**Viewing Device Status**

Your system administrator may ask you to view the device status such as network, MAC, firmware, Partner APP version, Company Portal version, and Teams version.

### **Procedure**

 $Go to  $\equiv$  > **Settings** > **Device Settings** > **About**.$ 

# <span id="page-57-2"></span>**Resetting Your Device (With/Password)**

You can reset the device to factory settings with the need for entering the Administrator's password.

### **Procedure**

**1.** Go to  $\equiv$  > Settings > Device Settings > Debug (Admin only, default password: admin).

**2.** Tap **Reset to Factory Settings**.

It prompts if you are sure to reset to factory default.

**3.** Tap **OK**.

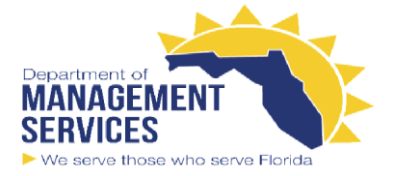

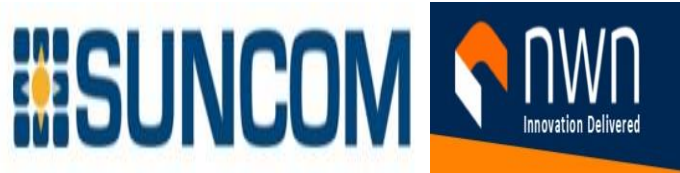

# <span id="page-58-0"></span>**Resetting Your Device (Without/Password)**

If you ever find yourself locked out of a Yealink phone, and do not know the admin password, you can quickly reset the phone to Factory Default Settings.

Resetting Your Device

You can reset the device to factory settings with the need for entering the Administrator's password.

Procedure

1. Go to (More) > Settings > Device Settings > Debug (Admin only, default password: 0000). 2. Tap Reset to Factory Settings.

It prompts if you are sure to reset to factory default.

3. Tap OK.

Tip: You can also long press the pound key (#) and the star key ( \* ) for about 6 seconds when the phone is idle.

# <span id="page-58-1"></span>**Troubleshooting**

If you are having issues with your device, you can try the troubleshooting options and solutions in the following topics to resolve certain issues.

- Why is the screen blank?
- Why does the device display "Network unavailable"?
- Why does the device display time and date incorrectly?
- How can I obtain the MAC address of a device when the device is not powered on?
- Why can't I receive calls?
- Why doesn't my handset work?
- How can I switch to Skype for Business edition?
- Checking the IP Address of Device

# <span id="page-58-2"></span>**Why is the screen blank?**

- If the device is powered from PoE, ensure you use a PoE-compliant switch or hub.
- Ensure that the device is properly plugged into a functional AC outlet.

# <span id="page-58-3"></span>**Why does the device display "Network unavailable"?**

- Ensure that the Ethernet cable is plugged into the Internet port on the phone and the Ethernet cable is not loose.
- Ensure that the switch or hub in your network is operational.

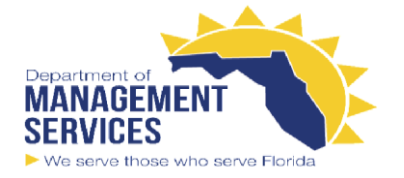

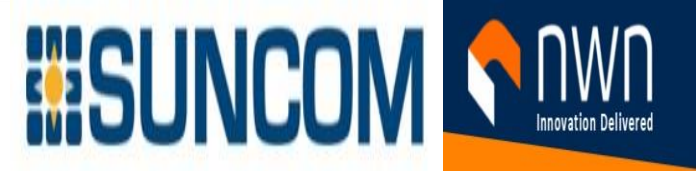

# <span id="page-59-0"></span>**Why does the device display time and date incorrectly?**

Check whether your device obtains the time and date from the SNTP server automatically. If the device fails to connect the SNTP server, contact your system administrator for more information. You can also configure the time and date manually.

# <span id="page-59-2"></span><span id="page-59-1"></span>**How can I obtain the MAC address of a device when the device is not powered on?**

You can use one of the following ways to obtain the MAC address of a device:

- The PO (Purchase Order) provided by the supplier.
- The label of the carton box.
- The phone's bar code on the back of the phone.

# <span id="page-59-3"></span>**Why can't I receive calls?**

- Check if the account is logged in.
- Check whether your status is DND mode, if it is, you should reset status.
- Check whether the call forward is enabled on the phone.

# <span id="page-59-4"></span>**Why doesn't my handset work?**

**Note:** It is not available to the Wireless Bluetooth handset.

• Check that the headset cord is fully connected to the headset jack on the phone.

# <span id="page-59-5"></span>**Checking the IP Address of Device**

**Procedure**  $Go to  $\equiv$  > Settings > Device Settings > About.$